# HP Quality Center Dashboard

Software Version: 9.20

Administrator's Guide

Document Number: DBAG9.2/01 Document Release Date: May 2007 Software Release Date: May 2007

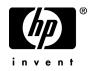

# Legal Notices

### Warranty

The only warranties for HP products and services are set forth in the express warranty statements accompanying such products and services. Nothing herein should be construed as constituting an additional warranty. HP shall not be liable for technical or editorial errors or omissions contained herein.

The information contained herein is subject to change without notice.

**Restricted Rights Legend** 

Confidential computer software. Valid license from HP required for possession, use or copying. Consistent with FAR 12.211 and 12.212, Commercial Computer Software, Computer Software Documentation, and Technical Data for Commercial Items are licensed to the U.S. Government under vendor's standard commercial license.

Third-Party Web Sites

HP provides links to external third-party Web sites to help you find supplemental information. Site content and availability may change without notice. HP makes no representations or warranties whatsoever as to site content or availability.

**Copyright Notices** 

© 1993 - 2007 Mercury Interactive Corporation, All rights reserved

Trademark Notices

Adobe® and Acrobat® are trademarks of Adobe Systems Incorporated.

Java<sup>TM</sup> is a US trademark of Sun Microsystems, Inc.

Oracle® is a registered U.S trademark of Oracle Corporation, Redwood City, California.

# **Documentation Updates**

This manual's title page contains the following identifying information:

- Software version number, which indicates the software version
- Document release date, which changes each time the document is updated
- Software release date, which indicates the release date of this version of the software

To check for recent updates, or to verify that you are using the most recent edition of a document, go to:

### http://ovweb.external.hp.com/lpe/doc\_serv/

# Support

### Mercury Product Support

You can obtain support information for products formerly produced by Mercury as follows:

- If you work with an HP Software Services Integrator (SVI) partner (**www.hp.com/ managementsoftware/svi\_partner\_list**), contact your SVI agent.
- If you have an active HP Software support contract, visit the HP Software Support Web site and use the Self-Solve Knowledge Search to find answers to technical questions.
- For the latest information about support processes and tools available for products formerly produced by Mercury, we encourage you to visit the Mercury Customer Support Web site at: http://support.mercury.com.
- If you have additional questions, contact your HP Sales Representative.

### **HP Software Support**

You can visit the HP Software Support Web site at:

#### www.hp.com/managementsoftware/services

HP Software online support provides an efficient way to access interactive technical support tools. As a valued support customer, you can benefit by using the support site to:

- Search for knowledge documents of interest
- Submit and track support cases and enhancement requests
- Download software patches
- Manage support contracts
- Look up HP support contacts
- Review information about available services
- Enter into discussions with other software customers
- Research and register for software training

Most of the support areas require that you register as an HP Passport user and sign in. Many also require a support contract. To find more information about access levels, go to: www.hp.com/managementsoftware/access\_level

To register for an HP Passport ID, go to: www.managementsoftware.hp.com/passport-registration.html

# **Table of Contents**

| Welcome to This Guide                                   | 7  |
|---------------------------------------------------------|----|
| How This Guide Is Organized                             | 7  |
| Who Should Read This Guide                              |    |
| Dashboard Printed Documentation                         | 9  |
| Dashboard Online Documentation                          | 9  |
| Typographical Conventions                               | 10 |
| Chapter 1: Introduction                                 | 11 |
| Overview of Dashboard Administration                    | 11 |
| Administration Workflow                                 | 12 |
| Chapter 2: Administration at a Glance                   | 17 |
| Accessing Dashboard from Quality Center                 | 18 |
| Accessing Dashboard from a Web Browser                  |    |
| The Dashboard Window                                    | 20 |
| Importing the Default Module                            | 23 |
| Load Balancer Configuration for Deployment on a Cluster | 23 |
| Chapter 3: Mapping Dashboard Properties to              |    |
| Quality Center Subjects                                 |    |
| About Mapping Properties to Subjects                    | 26 |
| Viewing Entities                                        |    |
| Defining Entity Properties                              | 29 |
| Creating Subjects                                       | 35 |
| Managing Subjects                                       | 46 |

| Chapter 4: Creating Quality Center KPIs                  | 49  |
|----------------------------------------------------------|-----|
| About KPIs                                               |     |
| KPI Structure                                            | 51  |
| Understanding the KPIs Window                            | 52  |
| Default Quality Center KPIs                              |     |
| Creating KPIs                                            |     |
| Creating KPI Implementations                             |     |
| Creating KPI Queries                                     |     |
| Managing KPIs                                            |     |
| Configuring KPI Data Collection                          | 80  |
| Chapter 5: Managing Users and Groups                     | 85  |
| About Managing Users and Groups                          | 85  |
| Adding Users to Dashboard                                |     |
| Adding Groups                                            |     |
| Preventing Unlimited Access to Subjects                  | 90  |
| Modifying Groups                                         |     |
| Deleting Groups                                          | 92  |
| Chapter 6: Creating Portlets                             | 93  |
| About Portlets                                           |     |
| Portlet Drilldown                                        |     |
| The Portlet Creation Wizard                              |     |
| Creating a Portlet                                       | 96  |
| Chapter 7: Modifying and Importing Portlet Definitions   | 127 |
| Modifying Portlet Definitions                            | 128 |
| Importing Java and WSRP Type Portlets                    | 130 |
| Chapter 8: Creating, Publishing and Distributing Modules | 133 |
| About Creating, Publishing and Distributing Modules      |     |
| Creating Modules                                         | 134 |
| Modifying Modules                                        |     |
| Specifying the Fallback Module and Default Module Order  |     |
| Distributing and Publishing Modules                      |     |
| Recalling Published Modules                              | 148 |
| Exporting and Importing Objects                          | 150 |
| Index                                                    | 153 |

# **Welcome to This Guide**

Welcome to HP Quality Center Dashboard, the platform that enables IT managers to track application readiness in real time and manage project risk. Dashboard enables you to view the status of your projects according to key performance indicators, using graphical displays. You can access Dashboard from Quality Center, or over the Internet or a corporate intranet by using a Web browser.

This guide describes how to administer Dashboard. This includes creating and configuring the relevant components that enable the user to see the required information.

## How This Guide Is Organized

This guide contains the following chapters:

#### Chapter 1 Introduction

Introduces Dashboard and provides the workflow for the administrator.

Chapter 2 Administration at a Glance

Explains how to start Dashboard and introduces the Dashboard window options.

### Chapter 3 Mapping Dashboard Properties to Quality Center Subjects

Explains how to use the Quality Center Connector to define entity property values, create subjects based on projects, and map property values to these subjects.

### Chapter 4 Creating Quality Center KPIs

Describes how to use the Quality Center Connector to create and manage Key Performance Indicator (KPI) implementations.

#### Chapter 5 Managing Users and Groups

Describes how to define users and user groups, and specify user privileges.

### Chapter 6 Creating Portlets

Describes how to create and configure portlets.

### Chapter 7 Modifying and Importing Portlet Definitions

Describes how to modify portlet definitions and import Java and WSRP type portlets.

#### Chapter 8 Creating, Publishing and Distributing Modules

Describes how to create modules and distribute them to users. It also describes how to export and import XML objects.

## Who Should Read This Guide

This guide is for the following users of Dashboard:

- ► System administrators
- Database administrators

This document assumes that you are familiar with HP Quality Center software and highly skilled in enterprise system and database administration.

### **Dashboard Printed Documentation**

Dashboard comes with the following printed documentation:

**HP Quality Center Dashboard User's Guide** explains how to use HP Quality Center Dashboard to view graphical displays of your projects' readiness status, in real time. It also provides a description of each portlet, and an explanation of how to personalize the portlets according to your own personal preferences.

**HP Quality Center Dashboard Administrator's Guide** explains how to create, change, and manage KPIs (Key Performance Indicators) using the QQC (Quality Center Connector). It also explains how to manage users and groups, and exlains how to create and manage portlets and preconfigured pages using Dashboard.

**HP Quality Center Dashboard Installation Guide** explains how to install Dashboard, and describes the server and client database software needed to store the Dashboard application data.

## **Dashboard Online Documentation**

Dashboard includes the following online documentation:

**Printer-Friendly Documentation**. Click the **User's Guide** and **Administrator's Guide** links in the Dashboard menu bar to open the books in PDF format.

**Dashboard Online Help** includes descriptions of each portlet. To view help about a portlet, click the portlet's help icon.

# **Typographical Conventions**

This guide uses the following typographical conventions:

| <b>UI Elements</b> and<br><b>Function Names</b> | This style indicates the names of interface elements on<br>which you perform actions, file names or paths, and<br>other items that require emphasis. For example, "Click<br>the <b>Save</b> button." It also indicates method or function<br>names. For example, "The <b>wait_window</b> statement has<br>the following parameters:" |
|-------------------------------------------------|----------------------------------------------------------------------------------------------------|
| Arguments                                       | This style indicates method, property, or function arguments and book titles. For example, "Refer to the <i>HP User's Guide</i> ."                                                                                                    |
| <replace value=""></replace>                    | Angle brackets enclose a part of a file path or URL address that should be replaced with an actual value. For example, < <b>MyProduct installation folder</b> >\ <b>bin</b> .                                                                                                    |
| Example                                         | This style is used for examples and text that is to be typed literally. For example, "Type Hello in the edit box."                                                                                                    |
| CTRL+C                                          | This style indicates keyboard keys. For example, "Press ENTER."                                                                                                    |
| []                                              | Square brackets enclose optional arguments.                                                                                                    |
| {}                                              | Curly brackets indicate that one of the enclosed values must be assigned to the current argument.                                                                                                    |
|                                                 | In a line of syntax, an ellipsis indicates that more items<br>of the same format may be included. In a<br>programming example, an ellipsis is used to indicate<br>lines of a program that were intentionally omitted.                                                                                                    |
| Ι                                               | A vertical bar indicates that one of the options separated by the bar should be selected.                                                                                                    |

1

# Introduction

This chapter provides a brief overview of HP Quality Center Dashboard and describes the tasks that the Dashboard administrator must perform to enable Dashboard users to view project data in Dashboard.

This chapter describes:

- ► Overview of Dashboard Administration
- ► Administration Workflow

## **Overview of Dashboard Administration**

HP Quality Center Dashboard enables users to view information contained in Quality Center projects over time. For example, while a Quality Center project can show you the number of currently open defects, Dashboard can show you how the number of open defects changed every day over the last month.

Measurements over time are known as *Key Performance Indicators*, or *KPIs*. Dashboard displays the KPI data as *portlets*, which are visual summaries of the data in the form of graphs or traffic light indicators.

As a Dashboard administrator, you are responsible for the following functions:

- ► Creating and modifying KPIs and portlets
- ► Managing users and groups
- ► Configuring and importing portlets
- > Creating modules and distributing them to users

## **Administration Workflow**

The following workflow shows the tasks that an administrator needs to perform in order to enable Dashboard:

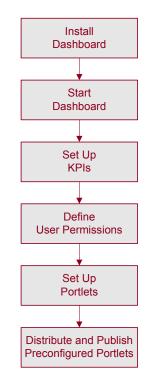

The workflow tasks are described below:

### 1 Install Dashboard.

Install Dashboard on a server. For information on installing Dashboard, refer to the *HP Dashboard Installation Guide*.

### 2 Start Dashboard.

Log in to Dashboard as an administrator. Familiarize yourself with the Dashboard main window and menu options. Before you begin working, it is recommended that you import the default module provided with your installation disk. For more information on getting started, see Chapter 2, "Administration at a Glance."

### **3** Set up KPIs.

**Note:** This task applies only if you are using Dashboard to view Quality Center data.

Use the Quality Center Connector (QCC Admin) to set up KPIs. KPIs contain queries that extract data from Quality Center projects and map the data to specified Dashboard data values. You set up KPIs in three steps, using the following three QCC Admin components:

- ➤ Entities: Dashboard defines a set of default *entities*, which map to Quality Center database tables. You define each entity by adding or modifying the entity's *properties*, which can be mapped to Quality Center database fields. Entity properties include a set of defined values.
- Subjects: A Quality Center *subject* is either a complete Quality Center project or a subset of a Quality Center project according to a filter condition that you define.

For each subject that you create, you need to map the subject's field values to the standard Dashboard property values. For example, for one subject you may map the defect status "New" to the Dashboard property value "Unassigned", while in another you may decide that the defect status "New" should be mapped to the Dashboard property value "Open."

➤ KPIs: Dashboard provides you with a set of default KPIs that you can modify, or you can create new KPIs. A KPI has a *logical definition* that describes the KPI and defines the relevant entity and result properties. For each logical KPI, you can define one or more *implementations*. Each KPI implementation applies to specific subjects and is based on a query written in either SQL or JavaScript.

For example, you may require one KPI implementation for a subject that contains defect status data in a standard system-defined field, and another KPI implementation for a subject that contains defect status data in a customized user-defined field.

For more information on setting up KPIs, see Chapter 3, "Mapping Dashboard Properties to Quality Center Subjects" and Chapter 4, "Creating Quality Center KPIs."

### 4 Define user permissions.

To control access to Dashboard functions, you define user groups, set group privileges, and specify the subjects that the groups can access. For more information on defining user permissions, see Chapter 5, "Managing Users and Groups."

### 5 Set up portlets.

Dashboard provides you with default portlets for displaying information extracted from your project. You can configure the default portlets and create new ones. Using the Create Portlet Definition wizard, you do the following:

- ► Choose a portlet type
- ► Specify the data source
- > Set up display options, including drilldown to other portlets
- ► Define preferences
- ► Configure user access privileges
- ► Create online help for the portlet

Using the Import Portlet function, you can also link to portlets from other Web service tools by adding their URL links to Dashboard. These portlets can be viewed only. Dashboard supports Java and WSRP type portlets.

For more information on setting up portlets, see Chapter 6, "Creating Portlets."

### 6 Distribute and publish preconfigured portlets.

A *module* consists of one or more preconfigured pages that display the portlets you choose. You create a module by adding pages and selecting the portlets to display on each page. You can modify existing modules by changing pages, portlets, and user accessibility.

After you have enabled a module, you can *distribute* or *publish* it to specified users or user groups.

- ➤ When you distribute a module, the users who receive it can personalize its pages. You can distribute an entire module, specific pages from the module, or portlets from one or more of the pages.
- ➤ When you publish a module, you forward the entire module to users. The published pages can only be modified or recalled by an administrator.

At any time, you can deactivate or remove a published module from some or all of the users.

Finally, you can save Dashboard *objects* as XML files, and export them to other Dashboard instances or import them from other Dashboard instances. An object can contain one or more modules and can contain one or more specific portlet definitions.

For more information on distributing preconfigured portlets, see Chapter 8, "Creating, Publishing and Distributing Modules." Chapter 1 • Introduction

2

# **Administration at a Glance**

This chapter explains how to start Dashboard and introduces the Dashboard window options.

To use Dashboard with Quality Center, you can access it either from your Web browser or directly from Quality Center.

This chapter describes:

- ► Accessing Dashboard from Quality Center
- ► Accessing Dashboard from a Web Browser
- ► The Dashboard Window
- ► Importing the Default Module
- ► Load Balancer Configuration for Deployment on a Cluster

# **Accessing Dashboard from Quality Center**

You can access Dashboard directly from the Quality Center client.

### To access Dashboard from Quality Center:

- 1 Log in to Quality Center as a Quality Center user that is a member of a Dashboard user group. For more information on logging in to Quality Center, refer to the *HP Quality Center User's Guide*. For more information on Dashboard user groups, see Chapter 5, "Managing Users and Groups.".
- **2** Click the **Tools** button on the upper-right of the Quality Center window, and select **Dashboard**. The Dashboard window opens, showing the first page of the default module.

For more information on the Dashboard window, see "The Dashboard Window" on page 20.

# **Accessing Dashboard from a Web Browser**

You can access Dashboard from outside Quality Center via your Web browser. To access Dashboard from outside Quality Center, you need to first log in to Dashboard. You log in using the user name and password of a Quality Center user that is a member of a Dashboard user group. For more information on Dashboard user groups, see Chapter 5, "Managing Users and Groups.".

### To access Dashboard from outside Quality Center:

1 Open your Web browser and type the Dashboard URL: http://<Dashboard server>:<port number>/DeliveryCenter/dashboard

**Note:** If Dashboard is running under a WebLogic or WebSphere application server, type the following URL:

http://<Dashboard server>:<port number>/DeliveryCenter/dashboard/ app/portal/PageView.jsp The Dashboard Logon window opens.

| Quality Center - Dashboard |  |
|----------------------------|--|
|                            |  |
|                            |  |
| Logon                      |  |
|                            |  |
| *Username:                 |  |
|                            |  |
| Submit                     |  |
|                            |  |
|                            |  |

- 2 In the Username box, enter your Quality Center user name. When logging in for the first time as system administrator, use the user name dd\_admin.
- **3** In the **Password** box, enter your Quality Center password. When logging in for the first time as system administrator, leave the password box empty.

For information on specifying or changing a password, refer to the Quality Center documentation.

- **4** Click the **Submit** button. The Dashboard window opens, showing the first page of the default module.
- **5** To exit Dashboard and return to the Dashboard Logon window, click the **Sign Out** button located on the upper right hand side of any Dashboard window.

## The Dashboard Window

Quality Center - Dashboard SIGN OUT elcome Project Manage Switch to page Personalize Dashboard Page: Indicators - Switch to page ... \* button Page last refreshed: Nov 1, 2005 05:25:45 PM GMT+02:00 Export to PDF Personalize Dashboard Dashboard - Indicators ? 📼 🗖 ? 📼 🗖 📕 Defects indicator, by priority Defects indicator, by severity - Requirements Preferences: Preferences: - Tests - Defects Subject △ Indicator Subject ∆ Indicator DeliveryDashboard Q, DeliveryDashboard e. Create Portlet MercuryToursAdministration Q, MercuryToursAdministration **Q** Configure Portlet Portlet view MercuryTours\_HTMLEdition MercuryTours\_HTMLEdition **Q** e, Import Portlet MercuryTours JavaEdition MercuryTours JavaEdition **e** e, Q, ę, Create Module Last data from KPI received at Configure Module Last data from KPI received at Distribute Module Showing 1 to 5 of 5 Prev Next Maximize Showing 1 to 5 of 5 Prev Next Maximize Recall Published Module Dashboard menu Export Objects ? 📼 🗖 📕 Requirements indicator ? 🗆 🛛 Test indicator by execution status bar Import Objects Preferences: Preferences: Subject △ Indicator Subject ∆ Indicator QCC Admin Edit Groups DeliveryDashboard DeliveryDashboard e, e, Run Kinsk Mode MercuryToursAdministration Q. MercuryToursAdministration e. MercuryTours HTMLEdition Q, MercuryTours HTMLEdition e, User's Guide MercuryTours\_JavaEdition **Q** MercuryTours\_JavaEdition e, Administrator's Guide www www About Last data from KPI received at Last data from KPI received at Showing 1 to 5 of 5 Prev Next Maximize Showing 1 to 5 of 5 Prev Next Maximize

The first page of the Dashboard window is shown below:

The Dashboard window contains the following elements:

- ► **Dashboard menu bar:** Displays links for the various Dashboard options. For more information, see "Dashboard Menu Bar" on page 21.
- Switch to page button: Enables you to navigate between the different pages of Dashboard. The first time a user logs on, Dashboard displays the pages in the user's default module. Each page contains one or more portlets. The pages that the user sees depend on the module distributed by the administrator and the applications whose information is being viewed, and can be different for each type of user.

For details of the pages that are available for each application, see "Dashboard Menu Bar" on page 21.

► **Portlet view:** Displays a graphical summary of the product readiness or performance data. For more information on portlets, refer to the *HP Quality Center Dashboard User's Guide*.

- ➤ Personalize button: Enables you to personalize the current Dashboard page. For more information, refer to the *HP Quality Center Dashboard User's Guide*.
- **Export to PDF button:** Creates a PDF file containing the current page's data.

### **Dashboard Menu Bar**

The Dashboard menu bar can include the following options. Note that your menu bar includes only options for which you have been granted privileges.

- ➤ Personalize Dashboard: Enables you to personalize the Dashboard pages and portlets. For more information, refer to the *HP Quality Center Dashboard User's Guide*.
- ➤ Dashboard: Enables you to display the different pages of the Dashboard. Depending on the module distributed by the administrator, the following pages are displayed:
  - ► Indicators: Provides a visual indicator of the status of the critical KPIs, using predefined color-coded thresholds.
  - ➤ Requirements: Enables you to view the status of the requirements in the selected subject.
  - **> Tests:** Enables you to view the status of the tests in the selected subject.
  - ➤ Defects: Enables you to view the status of the defects in the selected subject.
  - Business Components: Enables you to view the status of business components in the selected subject.

For more information on Dashboard pages and portlets, refer to the *HP Quality Center Dashboard User's Guide*.

- ➤ Create Portlet: Clicking this link opens a wizard that guides you through the process of creating a portlet. For more information, see "The Portlet Creation Wizard" on page 94.
- Configure Portlet: Enables you to change the way that your portlets are configured. For more information, see "Modifying Portlet Definitions" on page 128.

- ➤ Import Portlet: Enables you to import portlets from other sources. You can choose to import a Java portlet or a WSRP portlet. For more information, see "Importing Java and WSRP Type Portlets" on page 130.
- Create Module: Enables you to create modules. For more information, see "Creating Modules" on page 134.
- ➤ Configure Module: Enables you to modify module pages. You can change parameters, add pages and portlets, and reassign permissions. For more information, see "Modifying Modules" on page 141.
- ➤ Configure Default Module: Enables specifying the module that is displayed when a user logs on to Dashboard for the first time. For more information, see "Configuring Default Modules" on page 138.
- ➤ **Distribute Module**: Enables you to distribute or publish modules to specified users or user groups. For more information, see "Distributing and Publishing Modules" on page 145.
- Recall Published Module: Enables you to deactivate or recall published modules. For more information, see "Recalling Published Modules" on page 148.
- ► **Export Objects:** Enables you to save modules and portlet definitions as XML files. For more information, see "Exporting Objects" on page 150.
- ➤ Import Objects: Enables you to import modules and portlet definitions saved as XML files. For more information, see "Importing Objects" on page 151.
- QCC Admin: Enables you to collect data from Quality Center projects for display in Dashboard portlets. For more information, see "Mapping Dashboard Properties to Quality Center Subjects" on page 25, and "Creating Quality Center KPIs" on page 49.
- Edit Groups: Enables you to assign Quality Center users to Dashboard user groups, and assign privileges to user groups by specifying permission settings. For more information, see "Managing Users and Groups" on page 85.

- Run Kiosk Mode: Enables a read-only cyclical display of the user's Dashboard pages (optional). Dashboard displays all of the user's pages, one after the other, in an endless loop.
- ► User's Guide: Opens the Dashboard User's Guide in Adobe Acrobat Reader (PDF) format.
- ► Administrator's Guide: Opens the Dashboard Administrator's Guide in Adobe Acrobat Reader (PDF) format.
- > About: Displays information about the Dashboard version that is installed.

### **Importing the Default Module**

Dashboard provides you with a default module that you can import. The default module is a set of pages that contain portlets.

#### To import the default module:

- 1 Click **Import Objects** on the Dashboard menu bar. The Import Dashboard Objects page opens.
- 2 In the Import Dashboard Objects page, navigate to the **DefaultDashboardPages** folder on your installation disk.
- **3** Double-click the XML file that contains default pages in your preferred language.

For more information on importing a module, see "Exporting and Importing Objects" on page 150.

### Load Balancer Configuration for Deployment on a Cluster

If multiple instances of Dashboard are deployed on a cluster and are accessed through a load balancer, you need to configure the load balancer to handle the Dashboard traffic.

For information on configuring the load balancer, refer to the TestDirector for Quality Center Knowledge Base (http://support.mercury.com) and search for Problem ID 44211.

### **Chapter 2** • Administration at a Glance

3

# Mapping Dashboard Properties to Quality Center Subjects

A Quality Center *subject* is either a Quality Center project or a subset of a project according to filter conditions that you define. KPIs collect data from subjects for display by the Dashboard. A KPI extracts data from a subject according to the standard Dashboard entity property values that you define.

This chapter describes how to create subjects based on projects, define entity property values, and map property values to subjects.

This chapter describes:

- ► About Mapping Properties to Subjects
- ► Viewing Entities
- ► Defining Entity Properties
- ► Creating Subjects
- ► Managing Subjects

# **About Mapping Properties to Subjects**

A KPI extracts data from a Quality Center subject. You use Quality Center Connector Admin to create subjects and map them to Dashboard. Since different projects contain different database fields and field values, you create separate KPIs to extract data from each subject. Using the Quality Center Connector, you define a standard set of Dashboard *entities* (tables), *properties* (fields), and values that can be mapped to each Quality Center project. This enables the collection and display of meaningful multiple-project data.

For example, you may want to view a KPI that displays defect status information. In Dashboard, this property has one of the following values: **Open, Fixed, Reopen, Unassigned, Closed** or **Rejected**. By default, the Quality Center Connector maps the Quality Center field value **New** to the Dashboard property value **Unassigned**, so that whenever the value **New** appears in a Quality Center subject, it will be displayed in Dashboard as **Unassigned**. Similarly, the other Quality Center values (**Open, Fixed**, **Reopen, Closed** and **Rejected**) will be represented in Dashboard by the property values to which they are mapped.

If you have a Quality Center project with unique values, or special userdefined fields, you need to map them to the standard Dashboard property values to enable Dashboard to display the correct information.

**Tip:** You can define or modify the colors that Dashboard uses to display the values of an entity property. For more information, refer to the TestDirector for Quality Center Knowledge Base (http://support.mercury.com) and search for Problem ID 40390.

# **Viewing Entities**

KPIs extract data according to the entity properties that you define. Each Dashboard entity corresponds to a Quality Center database table.

The following table lists the five fixed entities in the Quality Center Connector, and shows each entity's corresponding Quality Center database table:

| Dashboard Entity | Quality Center Table | Contents                                                           |  |
|------------------|----------------------|--------------------------------------------------------------------|--|
| Tests            | TEST                 | Test data from the Test<br>Plan module                             |  |
| Requirements     | REQ                  | Requirements data<br>from the Requirements<br>module               |  |
| Test_Sets        | CYCLE                | Test set data from the<br>Test Lab module                          |  |
| Components       | COMPONENT            | Business components<br>data from the Business<br>Components module |  |
|                  |                      | Defects data from the<br>Defects module                            |  |

### To view entities:

- **1** From the main menu bar, click the **QCC Admin** link to access Quality Center Connector Admin.
- **2** Click the **Entities** button on the sidebar. The Entities window is displayed.

| **               | Entities                                            | Properties (Table: BUG)                                                                                                 |                                                                                               |  |
|------------------|-----------------------------------------------------|----------------------------------------------------------------------------------------------------|-----------------------------------------------------------------------------------------------|--|
| Entities         | Tests     Requirements     Test_Sets     Components | Name<br>Modified<br>Severity<br>Status                                                                                  | Values<br>Urgent, Important, Unimportant<br>Rejected, Closed, Unassigned, Reopen, Fixed, Open |  |
| Subjects<br>KPJS | I Defects                                           | Summary<br>Priority<br>Project<br>Operating_System<br>Language<br>Assigned_To                                           | Urgent, Important, Unimportant                                                                |  |
|                  |                                                     | Detected_By<br>Planned_Closing_Version<br>Closed_in_Version<br>Browser<br>Detected_in_Version<br>Category<br>Regression |                                                                                               |  |

The Entities pane displays the entities that map to Quality Center database tables:

- ► Tests
- ► Requirements
- ► Test\_Sets
- ➤ Components
- ► Defects
- **3** To view an entity's properties, click the entity. The entity's properties are displayed in the Properties pane. Each property is mapped to a column in the corresponding Quality Center database table.

# **Defining Entity Properties**

Each entity in the Quality Center Connector includes default properties that are mapped to Quality Center database columns. The entity needs a property for each database column from which you want to extract data for display by Dashboard.

Mapping a Dashboard property connects it with a specific database column in a Quality Center project. In addition, each of the property's values is mapped to one of the field's valid values. For more information, see "Creating Subjects" on page 35.

You can add a new property to an entity, edit an existing property, or delete a property.

### Adding a Property to an Entity

The Dashboard entity properties are by default mapped to the system fields in Quality Center projects. In many cases you do not need to add properties to Dashboard entities.

You need to add a new property to an entity in the following cases:

- ➤ If you want to create a KPI that collects data from a user-defined field in a Quality Center project. After you create the property, you map it to the column representing the user-defined field in the Quality Center database.
- If you want to create a property that is not related to a column in a Quality Center database table. For example, when the KPI needs to do something other than just extract data from a Quality Center database table—like adding the results of two other KPIs.

To add a property to an entity:

**1** In **QCC Admin**, click the **Entities** button on the sidebar. The Entities window is displayed.

| ×        | Entities     | 💶 Properties (Tal    | ble: BUG) 📪 💀 💀                                   |
|----------|--------------|----------------------|---------------------------------------------------|
|          | Tests        | Name                 | Values                                            |
| Entities | Requirements | Modified             |                                                   |
| _        | 🔲 Test_Sets  | Severity             | Urgent, Important, Unimportant                    |
|          | Components   | Status               | Rejected, Closed, Unassigned, Reopen, Fixed, Open |
|          | Defects      | Summary              |                                                   |
| Subjects |              | Priority             | Urgent, Important, Unimportant                    |
| -        |              | Project              |                                                   |
| KPI      |              | Operating_System     |                                                   |
| KPIs     |              | Language             |                                                   |
|          |              | Assigned_To          |                                                   |
|          |              | Detected_By          |                                                   |
|          |              | Planned_Closing_Vers | ion                                               |
|          |              | Closed_in_Version    |                                                   |
|          |              | Browser              |                                                   |
|          |              | Detected_in_Version  |                                                   |
|          |              | Category             |                                                   |
|          |              | Regression           |                                                   |

**2** In the Entities pane, select the entity to which you want to add a property, and click the **New Property** button. The New Property dialog box opens.

| New Prop | erty 🗙          |
|----------|-----------------|
| Name:    |                 |
| Field:   | •               |
| Values:  |                 |
|          |                 |
|          |                 |
|          |                 |
|          | New Delete Edit |
|          |                 |
|          | OK Cancel       |

**3** In the **Name** box, enter a unique name for the new Dashboard property. Note that property names cannot contain spaces.

**B** 

- **4** The **Field** box contains a drop-down list of the available system-defined Quality Center fields, according to field label. If this box is left empty, the property will not be mapped to a Quality Center field.
  - ➤ If the property needs to be mapped to a Quality Center field, select the relevant field from the drop-down list. If the field to which you want to map the property does not appear in the list (for example, in the case of a user-defined field), type the field label—not the field database name—directly in the Field box. For example, use "Status", and not "BG\_STATUS".
  - If you are creating a property that is not related to a column in a Quality Center database table, leave the Field box blank.
- 5 In the Values box, you can add, rename and delete property values. If the property is a Lookup List type field, specify the possible values that you want to include in the KPI data. For example, the values for the Defect Status property in Dashboard are: Rejected, Closed, Unassigned, Reopen, Fixed and Open.
  - ➤ To add a new value, click the New button to open the New Value dialog box. Enter the new value and click OK. Note that value names cannot contain spaces.
  - ➤ To rename a value, select the value and click the Edit button to open the Edit Value dialog box. Enter the new value and click OK.
  - ► To delete a value, select the value and click the **Delete** button.
- **6** Click **OK** to close the New Property dialog box. The new property is added to the end of the list of properties in the Properties pane.

### **Editing a Property**

When editing an existing property, you can do the following:

- ► Rename the property
- > Change the Quality Center field to which the property is mapped
- ► Change the property's values

**Note:** Any modifications that you make may affect your existing property mappings and KPI implementations. In addition, aggregated history data is changed to reflect these modifications.

### To edit a property:

1 In QCC Admin, click the Entities button on the sidebar. The Entities window opens.

| ×        | Entities     | 💷 Properties (Tab     | Properties (Table: BUG)                           |  |  |  |
|----------|--------------|-----------------------|---------------------------------------------------|--|--|--|
|          | III Tests    | Name                  | Values                                            |  |  |  |
| Entities | Requirements | Modified              |                                                   |  |  |  |
| _        | Test_Sets    | Severity              | Urgent, Important, Unimportant                    |  |  |  |
|          | Components   | Status                | Rejected, Closed, Unassigned, Reopen, Fixed, Open |  |  |  |
|          | E Defects    | Summary               |                                                   |  |  |  |
| Subjects |              | Priority              | Urgent, Important, Unimportant                    |  |  |  |
| www      |              | Project               |                                                   |  |  |  |
| KPI      |              | Operating_System      |                                                   |  |  |  |
| KPIs     |              | Language              |                                                   |  |  |  |
|          |              | Assigned_To           |                                                   |  |  |  |
|          |              | Detected_By           |                                                   |  |  |  |
|          |              | Planned_Closing_Versi | n                                                 |  |  |  |
|          |              | Closed_in_Version     |                                                   |  |  |  |
|          |              | Browser               |                                                   |  |  |  |
|          |              | Detected_in_Version   |                                                   |  |  |  |
|          |              | Category              |                                                   |  |  |  |
|          |              | Regression            |                                                   |  |  |  |

**2** In the **Entities** pane, select the entity that contains the property that you want to edit. The entity's properties are displayed in the Properties pane.

**3** Double-click the property that you want to edit. Alternatively, select the property and click the **Edit Property** button. The Edit Property dialog box opens.

| Edit Prope | rty 🗙                              |
|------------|------------------------------------|
| Name:      | Severity                           |
| Field:     | Severity 💌                         |
| Values:    | Urgent<br>Important<br>Unimportant |
|            | New Delete Edit                    |
|            | OK Cancel                          |

5

- **4** To change the property's name, enter a new name in the **Name** box.
- **5** To change the Quality Center field to which the property is mapped, select a different field in the **Field** box.
- **6** To update the property values that will be used by Dashboard:
  - ► Click **New** to add a new value.
  - ► Click **Delete** to delete a value.
  - ► Click **Edit** to edit an existing value.
- **7** Click **OK**. The Edit Property dialog box closes. The updated property is displayed in the Properties pane.

### **Deleting a Property**

You can delete properties from an entity. If you delete a property, any KPIs that use the deleted property will subsequently not return a value to Dashboard.

### To delete a property:

1 In QCC Admin, click the Entities button on the sidebar. The Entities window opens.

| ×        | Entities      | 🖼 Properties (Table: B  | Properties (Table: BUG)                           |  |  |
|----------|---------------|-------------------------|---------------------------------------------------|--|--|
|          | 🔲 Tests       | Name                    | Values                                            |  |  |
| Entities | Requirements  | Modified                |                                                   |  |  |
|          | III Test_Sets | Severity                | Urgent, Important, Unimportant                    |  |  |
|          | Components    | Status                  | Rejected, Closed, Unassigned, Reopen, Fixed, Open |  |  |
|          | E Defects     | Summary                 |                                                   |  |  |
| Subjects |               | Priority                | Urgent, Important, Unimportant                    |  |  |
| -        |               | Project                 |                                                   |  |  |
| KPI      |               | Operating_System        |                                                   |  |  |
| KPIs     |               | Language                |                                                   |  |  |
|          |               | Assigned_To             |                                                   |  |  |
|          |               | Detected_By             |                                                   |  |  |
|          |               | Planned_Closing_Version |                                                   |  |  |
|          |               | Closed_in_Version       |                                                   |  |  |
|          |               | Browser                 |                                                   |  |  |
|          |               | Detected_in_Version     |                                                   |  |  |
|          |               | Category                |                                                   |  |  |
|          |               | Regression              |                                                   |  |  |

- In the Properties pane, select the property that you want to delete and click the Delete Property button. A confirmation message is displayed.
  - **3** Click **OK**. The property is deleted from the entity and no longer appears in the Properties pane.

# **Creating Subjects**

KPIs collect data from your Quality Center projects, according to the subjects that you create. A subject is either a complete Quality Center project, or a filtered subset of a project. For example, if a project includes multiple versions of a product, you might want to apply filters to create a subject that only relates to a specific version.

For each Dashboard subject that you create, you need to map the Dashboard property values to the corresponding Quality Center field values. This ensures that the Dashboard has a standard set of data across all subjects from which to create KPIs.

### To create a subject:

### **1** Specify the source Quality Center project.

Select the Quality Center project from which this subject collects data. For more information, see "Specifying the Quality Center Project" on page 36.

### **2** Filter the project.

This is an optional step that enables you to define a filter that specifies a subset of the project. This limits the amount of data extracted from the project. For more information, see "Filtering a Subject" on page 37.

### 3 Map Dashboard properties to Quality Center fields.

For each subject, locate the fields in the Quality Center project from which you want to extract data. Then map each Quality Center field value to a Dashboard property value. For more information, see "Mapping Properties" on page 42.

### 4 Map KPIs to the subject.

Use the Implementation Manager to map any required KPIs to the Quality Center subject. For more information, see Chapter 4, "Creating Quality Center KPIs."

### **Specifying the Quality Center Project**

To create a subject, you first specify the Quality Center project from which the KPI needs to collect data.

#### To specify a project:

**1** In **QCC Admin**, click the **Subjects** button on the sidebar. The Subjects window opens.

| *        | 🧮 Subjects                         |             |         |        | Projects  |
|----------|------------------------------------|-------------|---------|--------|-----------|
|          | Server                             | Domain      | Project | Filter | 🖃 📃 drain |
| Entities | 📧 Subject : BTO::BTO               |             |         |        |           |
|          | ■ Subject : BTO::BTO_Integration   |             |         |        | tEST      |
|          | ■ Subject : BTO::BTO_Integration_1 |             |         |        |           |
|          | E Subject : DEFAULT:               | :BTO_Build8 |         |        |           |
| Subjects | ■ Subject : DEFAULT::BTO_Build8_U  |             |         |        |           |
|          | 🗷 Subject : TEST::Proj             | ect1        |         |        |           |
| KPI      |                                    |             |         |        |           |
| KPIs     |                                    |             |         |        |           |

The Subjects window includes two panes: Subjects and Projects.

- > The Subjects pane displays the Dashboard subjects that you create.
- ➤ The Projects pane displays your active Quality Center projects, hierarchically grouped by server and then domain.
- **2** In the Subjects pane, expand a subject to view the following:
  - > The subject's server, domain and project names
  - ► Filter icon
  - ► Mapping link

**Note:** Before logging on to a subject, use your browser to connect to the Quality Center server where the subject is located. This ensures that the machine from which you are accessing the QCC Admin has the correct Quality Center client.

 $\nabla$ 

- **3** To filter the subject, click the Filter icon. For more information on filtering, see "Filtering a Subject" on page 37.
- **4** To map the subject, click the **Mapping** link. For more information, see "Mapping Properties" on page 42.
- **5** To ensure that the **Projects** pane is up-to-date, click the **Refresh Projects Tree** button.
- **6** In the **Projects** pane, navigate to the server, domain or project that you want to add, and drag it to the **Subjects** pane. The new subject appears in the list in the **Subjects** pane.

When a new subject is created, a popup window appears and allows you to map all the available KPIs to the subject.

If you add a server or domain, all of its child projects are also added to the subject. For each project that you add, Quality Center Connector creates a separate subject.

## **Filtering a Subject**

You can apply a filter to a subject, enabling you to limit the volume of data that the subject contains. This allows you to logically divide a large subject to suit your organization's needs. For example, you might filter a subject so that Dashboard shows only the data relevant to a specific version.

#### To filter a subject:

**1** In **QCC Admin**, click the **Subjects** button on the sidebar. The Subjects window opens.

| *                    | 📕 Subjects                    | :                                                                                          |         |        | \rm Projects                                                                                                    | 2 |
|----------------------|-------------------------------|--------------------------------------------------------------------------------------------|---------|--------|----------------------------------------------------------------------------------------------------|---|
| Entities<br>Subjects | Subject : B1     Subject : D1 | TO::BTO_Integration<br>TO::BTO_Integration_1<br>EFAULT::BTO_Build8<br>EFAULT::BTO_Build8_U | Project | Filter | C drain     C drain     C drain     C drain     DEFAULT     C drain     TEST     C drain     TEST     D drain     BTO |   |
| KPIs                 |                               |                                                                                            |         |        |                                                                                                    |   |

2 Expand the subject that you want to filter and click the corresponding Filter icon. The Quality Center Login dialog box opens.

| Login                          | ×                                             |  |  |  |  |  |
|--------------------------------|-----------------------------------------------|--|--|--|--|--|
| Server:<br>Domain:<br>Project: | http://qc:8080/qcbin<br>DEFAULT<br>Demo_1_sql |  |  |  |  |  |
| User:                          | admin                                         |  |  |  |  |  |
| Password:                      |                                               |  |  |  |  |  |
| Save Password                  |                                               |  |  |  |  |  |
|                                | OK Cancel                                     |  |  |  |  |  |

**3** In the **User** box, enter the user name of any user of this Quality Center project, and enter the user's password in the Password field. Click **OK**.

The Set Filters window opens, with buttons for the Quality Center tables.

| 📰 Set 🛛 | Set Filters Subject [DEFAULT::Demo_1_sql] |             |         |                  |  |  |  |
|---------|-------------------------------------------|-------------|---------|------------------|--|--|--|
| \$      | Requirements                              | 🗎 Test Sets | 💾 Tests | <b>Q</b> Defects |  |  |  |
| Filter: |                                           |             |         |                  |  |  |  |
|         |                                           |             |         |                  |  |  |  |
|         |                                           |             |         |                  |  |  |  |
|         |                                           |             |         |                  |  |  |  |
|         |                                           |             |         |                  |  |  |  |
|         |                                           |             |         |                  |  |  |  |
|         |                                           |             |         |                  |  |  |  |
|         |                                           | Clo         |         |                  |  |  |  |

**4** Select the Quality Center table for which you want to define filters. The Filter dialog box opens.

| Filter                  | ×                |
|-------------------------|------------------|
| Filter Condition View   | Order Group      |
|                         | Clear Filter     |
| Field Name              | Filter Condition |
| Actual Fix Time         |                  |
| Assigned To             |                  |
| Closed in Version       |                  |
| Closing Date            |                  |
| Defect ID               |                  |
| Detected By             |                  |
| Detected in Version     |                  |
| Detected on Date        |                  |
| Estimated Fix Time      |                  |
| Modified                |                  |
| Planned Closing Version |                  |
| Priority                |                  |
| Project                 |                  |
| Reproducible            | <b>•</b>         |
|                         |                  |
|                         | OK Cancel Help   |

**5** Set filters to define the subject data you require.

**Note:** For help on setting filters in Quality Center, click the **Help** button in the Filter dialog box or refer to the *HP Quality Center User's Guide*.

For example, if you want your subject to include only data from defects with specific versions, click the **Priority** field and click the **Browse** button. The Select Filter Condition dialog box opens.

**6** Choose the relevant conditions and click **OK** to close the Set Filter Condition dialog box.

| Select Filter                                          | Condition                 | ×                                                         |
|--------------------------------------------------------|---------------------------|-----------------------------------------------------------|
| Condition :                                            | "4-Very High" Or 5-Urgent | Clear                                                     |
| 1-Low<br>2-Medium<br>3-High<br>4-Very High<br>5-Urgent |                           | And<br>Or<br>(<br>)<br>Not<br>><br><<br>><br>=<br><=<br>= |
|                                                        | OK Cancel                 |                                                           |

The selected filter conditions are displayed in the Filter dialog box.

| Filter                  |                           | ×            |
|-------------------------|---------------------------|--------------|
| Filter Condition View   | Order Group               |              |
|                         |                           | Clear Filter |
| Field Name              | Filter Condition          |              |
| Defect ID               |                           |              |
| Detected By             |                           |              |
| Detected in Version     |                           |              |
| Detected on Date        |                           |              |
| Estimated Fix Time      |                           |              |
| Modified                |                           |              |
| Planned Closing Version |                           |              |
| Priority                | "4-Very High" Or 5-Urgent |              |
| Project                 |                           |              |
| Reproducible            |                           |              |
| Severity                |                           |              |
| Status                  |                           |              |
| Subject                 |                           |              |
| Summary                 |                           | -            |
|                         |                           |              |
|                         | OK Cance                  | Help         |

**7** Click **OK**. The Filter dialog box closes. The Set Filters dialog box displays a script that indicates that a filter has been defined.

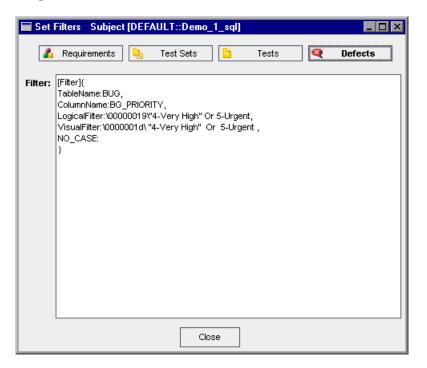

- **8** To set filters for additional Quality Center tables, repeat steps 4 through 7.
- **9** Click **Close** to close the Set Filters dialog box.

#### **Mapping Properties**

After you have selected a project and defined filters, you can now perform the last step of the subject creation process: mapping properties. Using the Property Mapping window, you map the Quality Center subject's field values to the standard Dashboard property values.

For example, for one subject you might decide to map the Quality Center defect status "New" to the Dashboard property value "Unassigned", while in another subject you might need to map the same Quality Center defect status ("New") to the Dashboard property value "Open".

#### To map Dashboard properties to Quality Center values:

**1** In **QCC Admin**, click the **Subjects** button on the sidebar. The Subjects window opens.

| *        | 🧮 Subjects                       |                |          |        | Projects    | 2 |
|----------|----------------------------------|----------------|----------|--------|-------------|---|
|          | Server                           | Domain         | Project  | Filter | 🖃 📃 drain   |   |
| Entities | 王 Subject : BTO::BTO             |                |          |        | 🗄 🌆 DEFAULT |   |
|          | E Subject : BTO::BTO             |                | 🗄 👘 TEST |        |             |   |
|          | Subject : BTO::BTO_Integration_1 |                |          |        | 🗄 📲 ВТО     |   |
|          | Subject : DEFAULT::BTO_Build8    |                |          |        |             |   |
| Subjects | E Subject : DEFAULT              | ::BTO_Build8_U |          |        |             |   |
|          | 🔳 Subject : TEST::Pro            | ject1          |          |        |             |   |
| KPI      |                                  |                |          |        |             |   |
| KPIs     |                                  |                |          |        |             |   |
| RPIS     |                                  |                |          |        |             |   |
|          |                                  |                |          |        |             |   |

**2** Expand the subject that you want to map and click its **Mapping** link. The Quality Center Login dialog box opens.

| Login         | ×                    |  |  |  |  |  |
|---------------|----------------------|--|--|--|--|--|
| Server:       | http://qc:8080/qcbin |  |  |  |  |  |
| Domain:       | DEFAULT              |  |  |  |  |  |
| Project:      | Demo_1_sql           |  |  |  |  |  |
|               |                      |  |  |  |  |  |
| User:         | admin                |  |  |  |  |  |
| Password:     |                      |  |  |  |  |  |
| Save Password |                      |  |  |  |  |  |
| OK Cancel     |                      |  |  |  |  |  |

**3** In the **User** box, enter the user name of any user of this Quality Center project, and enter the user's password in the Password field. Click **OK**. The Property Mapping window opens.

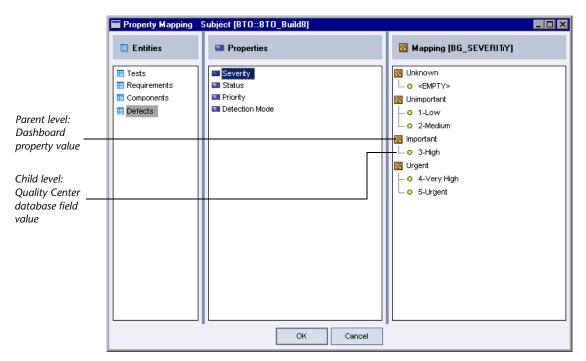

The Property Mapping window includes three panes:

- ➤ Entities: Displays the Dashboard entities that have defined property values. Only properties with predefined values are displayed. Each entity connects to a Quality Center database table.
- Properties: When you select an entity in the Entities pane, the Properties pane displays the properties for the selected entity. Only properties with predefined values are displayed. Each property is mapped to a Quality Center database column.
- ➤ Mapping: When you select a property in the Properties pane, the Mapping pane displays property's mappings. The pane title displays the Quality Center database field name to which the property is mapped.

The Mapping pane displays the mappings for all of a property's values in the following way:

- > Each parent element shows one value of the Dashboard property.
- ➤ The child elements show all the Quality Center database field values that you want to map to the property value. Any Quality Center values that have not been mapped are included in the Unknown category.

For example, the following window shows how the Severity property's values (in Dashboard) are mapped to Quality Center values.

| Entities                         | Properties                                                                             | 🔯 Mapping [BG_SEVERITY]                                                                                                    |
|----------------------------------|----------------------------------------------------------------------------------------|----------------------------------------------------------------------------------------------------|
| Tests<br>Requirements<br>Defects | <ul> <li>Severity</li> <li>Status</li> <li>Priority</li> <li>Detection Mode</li> </ul> | Unknown         • <empty>         Unimportant         • 1_Low         • 2_Medium         Important         • 3_High         Urgent         • 5_QA Holder         • 4_Critical</empty> |

| These Quality Center database field values | Map to this Dashboard property value |
|--------------------------------------------|--------------------------------------|
| 1-Low                                      | Unimportant                          |
| 2-Medium                                   |                                      |
| 3-High                                     | Important                            |
| 5_QA Holder                                | Urgent                               |
| 4_Critical                                 |                                      |

The following table explains the mapping of the property's values in the example:

4 To map a property or change an existing mapping, select a Quality Center database field value and drag it to the appropriate Dashboard property value. For example, if you want to map the Quality Center value 4-Critical to the Dashboard value Important, drag the value 4-Critical and drop it onto the value Important. The new mapping is displayed as follows:

| Mapping [BG_SEVERITY] |  |  |  |  |  |
|-----------------------|--|--|--|--|--|
| 🔯 Unknown             |  |  |  |  |  |
| L o <empty></empty>   |  |  |  |  |  |
| 🐼 Unimportant         |  |  |  |  |  |
| 0 1_Low               |  |  |  |  |  |
| 🖵 o 2_Medium          |  |  |  |  |  |
| 🐼 Important           |  |  |  |  |  |
| – o 3_High            |  |  |  |  |  |
| 🖵 🛎 4_Critical        |  |  |  |  |  |
| 🔞 Urgent              |  |  |  |  |  |
| L o 5_QA Holder       |  |  |  |  |  |

- 5 If there are Quality Center database field values that you do not want to be mapped to property values, drag them to the Unknown property value.
- **6** Repeat steps 4 through 5 until the mappings of all the property's values have been defined.
- 7 Click **OK** to close the Properties Mapping dialog box.

# **Managing Subjects**

You can rename or delete a Dashboard subject.

### **Renaming a Subject**

By default, when you create a subject, Dashboard assigns it a name based on the Quality Center domain and project. If you create more than one subject using the same project, the subjects will be assigned similar names. Therefore it is suggested that you rename the subject so that its name reflects the filter it uses.

#### To rename a subject:

**1** In **QCC Admin**, click the **Subjects** button on the sidebar. The Subjects window opens.

| Entities     Subject: DEM0::Demo_SQL_1       Subject:     Subject: DEM0::Demo_SQL_1 | *        | 🧮 Subjects                    |          |         |        |         | 🚺 Projects | 2 |
|-------------------------------------------------------------------------------------|----------|-------------------------------|----------|---------|--------|---------|------------|---|
|                                                                                     | Subjects | Server<br>Subject : DEMO::Den | no_2_sql | Project | Filter | Mapping | E lab      |   |

- **2** Select the subject that you want to rename and click the **Rename Subject** button. The Rename Subject dialog box opens.
- **3** In the **Subject Name** box, edit the subject name.
- **4** Click **OK**. Quality Center Connector displays the renamed subject in the **Subjects** pane.

### **Deleting a Subject**

You can delete a subject from the **Subjects** pane.

#### To delete a subject:

**1** In **QCC Admin**, click the **Subjects** button on the sidebar. The Subjects window opens.

| *        | <b>=</b> Subjects   |                    |         |        |         | Projects | 2 |
|----------|---------------------|--------------------|---------|--------|---------|----------|---|
| Entities | Server              | Domain<br>no 2 sgl | Project | Filter | Mapping |          |   |
|          | Subject : DEM0::Def |                    |         |        |         |          |   |
| KPIs     |                     |                    |         |        |         |          |   |

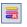

- **2** Select the subject that you want to delete and click the **Delete Subject** button.
- **3** Click **Yes** to confirm.

#### Chapter 3 • Mapping Dashboard Properties to Quality Center Subjects

4

# **Creating Quality Center KPIs**

Key Performance Indicators (KPIs) are quantifiable measurements that are designed to track critical performance variables over time. Dashboard uses KPIs to extract data from Quality Center subjects and display them to the user in portlets.

You use the QCC Admin tool to create and implement Quality Center KPIs.

This chapter describes:

- ► About KPIs
- ► KPI Structure
- ► Understanding the KPIs Window
- ► Default Quality Center KPIs
- ► Creating KPIs
- ► Creating KPI Implementations
- ► Creating KPI Queries
- ► Managing KPIs
- ► Configuring KPI Data Collection

### **About KPIs**

KPIs contain queries that extract data from specific Quality Center subjects (projects or subsets of projects), or calculate values from data extracted by other KPIs. KPI queries are written in SQL or JavaScript.

You use Quality Center Connector Admin to create and implement KPIs. Quality Center Connector Admin acts as an interface between the data extracted by the KPIs and the Dashboard. After a KPI has extracted data from a Quality Center subject, the Dashboard displays the information in portlets.

The following diagram describes the flow of data from the Quality Center database to the Dashboard display:

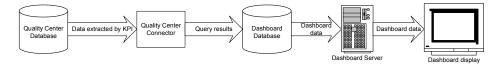

The data flows in the following way:

- **1** The KPI query periodically runs on the subject's Quality Center database to extract the required data. You can configure when this query runs. For more information, see "Configuring KPI Data Collection" on page 80.
- **2** Quality Center Connector Admin stores the query results in the Dashboard database.
- **3** The Dashboard server retrieves the KPI data from the Dashboard database and displays it on the Dashboard display.

Dashboard is supplied with default KPIs. You can use these KPIs or create new ones.

### **KPI Structure**

A KPI contains the following:

- ► Logical definition: Describes the KPI and defines the relevant entity and result properties.
- ► Implementations: Queries written in SQL or JavaScript. A KPI contains one or more implementations.

A KPI may need multiple implementations for extracting data from different subjects. For example, if one subject contains defect status data in a combination of two user-defined fields and another subject contains defect status data in the default system field, you need separate implementations for extracting data from each subject. Using a single KPI implementation for both subjects will cause you to extract data from the wrong field in one of the subjects.

You can change the frequency and times at which the KPIs collect data from your subjects. This helps you to balance the load on your Quality Center databases. For more information, see "Configuring KPI Data Collection" on page 80.

# **Understanding the KPIs Window**

You use the KPIs window to create and manage KPIs and their implementations.

To display the KPIs window:

In **QCC Admin**, click the **KPIs** button on the sidebar. The KPIs window opens.

| *        | 🟙 KPIs 📫 💼                                                              | Logical Definition | Implementations                       |         |
|----------|-------------------------------------------------------------------------|--------------------|---------------------------------------|---------|
|          | Active Defects Priority Percentage                                      | Title:             | Active Defects Priority Percentage    |         |
| Entities | Active Defects Status Percentage     Closed Defects per Day by Priority | Description        | n: Active Defects Priority Percentage |         |
|          | 📫 Closed Defects per Day by Severity                                    |                    |                                       |         |
|          | 🖚 Defect average fix time by priority                                   |                    |                                       |         |
| Subjects | 📫 Defect average fix time by severity                                   |                    |                                       |         |
|          | 📫 Defect Fix Rate by Priority                                           | Traffic Lig        | ht: False                             |         |
| KPI      | 📫 Defect Fix Rate by Severity                                           |                    |                                       |         |
|          | netect Injection Rate by Priority                                       | Entity:            | Defects                               |         |
| KPIs     | netect Injection Rate by Severity                                       |                    |                                       |         |
|          | 📫 In Progress Requirements                                              | Result             |                                       |         |
|          | 📫 In Progress Requirements By Status Pr                                 | Properties:        | Priority.                             |         |
|          | 📫 Reopened Defects per Day by Priority                                  | Value Type         | e: Elost                              |         |
|          | 📫 Reopened Defects per Day by Severity                                  | Value Type         | 6. 110al                              |         |
|          | 🖚 Requirements Status Percentage                                        |                    |                                       |         |
|          | 📫 Subject Grade By High Priority Defects                                |                    |                                       |         |
|          | 📫 Subject Grade By High Severity Defects                                |                    |                                       |         |
|          | 📫 Subject Grade By Requirements Status                                  |                    |                                       |         |
|          | 📫 Subject Grade By Tests Execution Stat                                 |                    |                                       |         |
|          | 📫 Tests by Execution Status                                             |                    |                                       |         |
|          | 📫 Tests progress percentage                                             |                    |                                       |         |
|          | 📫 Total Active Defects by Priority                                      |                    |                                       |         |
|          | 📫 Total Active Defects by Severity                                      |                    |                                       |         |
|          | 📫 Total Active Defects by Status                                        |                    |                                       |         |
|          | 📫 Total Defects Detection Per Day                                       |                    |                                       |         |
|          | 📫 Total Requirements                                                    |                    |                                       |         |
|          | 📫 Totel Requirements hy Status                                          |                    |                                       | <b></b> |

The KPIs window contains the following sections:

- ➤ KPIs pane: Displays a list of all the available KPIs. These include the default Quality Center KPIs provided with Dashboard and any user-defined KPIs. You can add, edit and delete KPIs. For information on the default Quality Center KPIs, see "Default Quality Center KPIs" on page 53.
- ► Logical Definition tab: Used for describing the KPI and defining the relevant entity and result properties. See "Creating KPIs" on page 57.
- ► Implementations tab: Used for adding implementations and creating queries for the KPIs. See "Creating KPI Implementations" on page 60.

# **Default Quality Center KPIs**

| KPI Name                                 | Description                                                                                                    |  |  |  |  |
|------------------------------------------|----------------------------------------------------------------------------------------------------|--|--|--|--|
| Active Defects by Priority<br>Percentage | Calculates the distribution of active defects according to their priority. Does not calculate defects with a status of 'closed' or ' <unknown>'.</unknown>                                                                     |  |  |  |  |
| Active Defects Status<br>Percentage      | Calculates the distribution of active defects according to their status. Does not calculate defects with a status of 'closed' or ' <unknown>'.</unknown>                                                                       |  |  |  |  |
| BP Component by User                     | Calculates the number of components grouped by the users who created them.                                                                                                    |  |  |  |  |
| BP Components by Status                  | Calculates the number of components grouped by component status.                                                                                                    |  |  |  |  |
| BP Components by Type                    | Calculates the number of components grouped by component type.                                                                                                    |  |  |  |  |
| BP Requested<br>Components               | Calculates the number of components that have<br>"Not Implemented" status.                                                                                                    |  |  |  |  |
| BP Reused Components                     | Calculates the number of components used in more than one test.                                                                                                    |  |  |  |  |
| Closed Defects per Day by<br>Priority    | Calculates the number of defects that were closed during the current day, grouped by priority.                                                                                                    |  |  |  |  |
| Closed Defects per Day by<br>Severity    | Calculates the number of defects that were closed during the current day, grouped by severity.                                                                                                    |  |  |  |  |
| Defect Average Fix Time<br>by Priority   | Calculates the average fix time for defects grouped<br>by priority. The result is displayed by days.                                                                                                    |  |  |  |  |
| Defect Average Fix Time<br>by Severity   | Calculates the average fix time for defects grouped<br>by severity. The result is displayed by days.                                                                                                    |  |  |  |  |
| Defect Fix Rate by Priority              | Calculates the average number of defects that were<br>fixed during the current day, grouped by priority.<br>The data does not include any defect that was<br>created in Quality Center that was immediately set<br>to 'fixed'. |  |  |  |  |

The following default Quality Center KPIs are provided with Dashboard:

| KPI Name                                         | Description                                                                                                    |  |  |
|--------------------------------------------------|----------------------------------------------------------------------------------------------------|--|--|
| Defect Fix Rate by Severity                      | Calculates the average number of defects that were<br>fixed during the current day, grouped by severity.<br>The data does not include any defect that was<br>created in Quality Center that was immediately set<br>to 'fixed'. |  |  |
| Defect Injection Rate by<br>Priority             | Calculates the number of defects added in the current day, grouped by priority.                                                                                                    |  |  |
| Defect Injection Rate by<br>Severity             | Calculates the number of defects added in the current day, grouped by severity.                                                                                                    |  |  |
| In Progress Requirements                         | Calculates the total number of requirements that<br>are currently in progress. Does not calculate<br>requirements with a status of 'not covered', 'no run'<br>or ' <unknown>'.</unknown>                                       |  |  |
| In Progress Requirements<br>by Status Percentage | Calculates the distribution of requirements that are<br>currently in progress, grouped by status. Does not<br>calculate requirements with a status of 'not<br>covered', 'no run' or ' <unknown>'.</unknown>                    |  |  |
| Reopened Defects per Day<br>by Priority          | Calculates the number of defects that were<br>reopened during the current day, grouped by<br>priority.                                                                                                    |  |  |
| Reopened Defects per Day<br>by Severity          | Calculates the number of defects that were<br>reopened during the current day, grouped by<br>severity.                                                                                                    |  |  |
| Requirements Status<br>Percentage                | Calculates the distribution of requirements by their status.                                                                                                    |  |  |

| KPI Name                                  | Description                                                                                                    |  |  |  |
|-------------------------------------------|----------------------------------------------------------------------------------------------------|--|--|--|
| Subject Grade by High<br>Priority Defects | Calculates the subject grade according to the number of high priority ('Urgent') defects. The calculation thresholds are:                            |  |  |  |
|                                           | ➤ Grade 1: Low - Greater than 25% high priority defects.                                                                                             |  |  |  |
|                                           | ► Grade 2: Medium - Between 10% and 25% high priority defects.                                                                                       |  |  |  |
|                                           | ➤ Grade 3: High - Fewer than 10% high priority defects.                                                                                              |  |  |  |
|                                           | Calculations are not performed on defects with a status of 'closed' or ' <unknown>'.</unknown>                                                       |  |  |  |
| Subject Grade by High<br>Severity Defects | Calculates the subject grade according to the number of high severity ('Urgent') defects. The calculation thresholds are:                            |  |  |  |
|                                           | ► Grade 1: Low - Greater than 25% high severity defects.                                                                                             |  |  |  |
|                                           | ➤ Grade 2: Medium - Between 10% and 25% high severity defects.                                                                                       |  |  |  |
|                                           | ➤ Grade 3: High - Fewer than 10% high severity defects.                                                                                              |  |  |  |
|                                           | Calculations are not performed on defects with a status of 'closed' or ' <unknown>'.</unknown>                                                       |  |  |  |
| Subject Grade by<br>Requirements Status   | Calculates the subject grade according to the rate at<br>which covered requirements passed their related<br>testing. The calculation thresholds are: |  |  |  |
|                                           | ➤ Grade 1: Low - Greater than 30% of failed requirements.                                                                                            |  |  |  |
|                                           | <ul> <li>Grade 2: Medium - Between 75% and 90% of passed requirements.</li> </ul>                                                                    |  |  |  |
|                                           | <ul> <li>Grade 3: High - Greater than 90% of passed requirements.</li> </ul>                                                                         |  |  |  |

| KPI Name                                   | Description                                                                                                    |  |  |  |
|--------------------------------------------|----------------------------------------------------------------------------------------------------|--|--|--|
| Subject Grade by Tests<br>Execution Status | Calculates the subject grade according to the number of passed tests. The calculation thresholds are:                                                                                           |  |  |  |
|                                            | <ul> <li>Grade 1: Low - Greater than 30% of failed tests.</li> <li>Grade 2: Medium - Between 75% and 90% of passed tests.</li> <li>Grade 3: High - Greater than 90% of passed tests.</li> </ul> |  |  |  |
| Tests by Execution Status                  | Calculates the distribution of tests, grouped by execution status.                                                                                                    |  |  |  |
| Tests Progress Percentage                  | Calculates the progress of tests.                                                                                                    |  |  |  |
| Total Active Defects by<br>Priority        | Calculates the total number of active defects,<br>grouped by priority. Calculations are not performed<br>on defects with a status of 'closed' or ' <unknown>'.</unknown>                        |  |  |  |
| Total Active Defects by<br>Severity        | Calculates the total number of active defects,<br>grouped by severity. Calculations are not performed<br>on defects with a status of 'closed' or ' <unknown>'.</unknown>                        |  |  |  |
| Total Active Defects by<br>Status          | Calculates the total number of active defects,<br>grouped by status. Calculations are not performed<br>on defects with a status of 'closed' or ' <unknown>'.</unknown>                          |  |  |  |
| Total Defects Detection<br>per Day         | Calculates the total number of defects detected during the current day.                                                                                                    |  |  |  |
| Total Requirements                         | Calculates the total number of requirements.                                                                                                    |  |  |  |
| Total Requirements by<br>Status            | Calculates the total number of requirements, grouped by requirement coverage status.                                                                                                    |  |  |  |
| Total Runs per Day                         | Calculates the total number of test runs that occurred during the current day.                                                                                                    |  |  |  |
| Total Tests                                | Calculates the total number of tests.                                                                                                    |  |  |  |
| Total Tests per Day                        | Calculates the total number of tests that were created during the current day.                                                                                                    |  |  |  |

# **Creating KPIs**

Creating a KPI involves the following steps:

- **1** Creating the logical definition.
- **2** Creating the implementations.
- **3** Writing the queries.

#### To create a KPI's logical definition:

1 In the KPIs window, click New KPI. The New KPI dialog box opens.

| New KPI               | ×         |
|-----------------------|-----------|
| Title:                |           |
| Description:          |           |
|                       |           |
| Indicator:            |           |
| Entity:               | •         |
| Result<br>Properties: |           |
|                       |           |
|                       |           |
|                       |           |
| Value Type:           | •         |
|                       | OK Cancel |

- **2** In the **Title** field, enter a name for the KPI.
- **3** In the **Description** field, enter a description for the KPI.

- **4** If the KPI's data is to be displayed in Dashboard as an indicator portlet (a traffic light), check the **Indicator** box. An indicator portlet provides a visual display of the status of critical KPIs, using predefined color-coded thresholds. For more information on portlets, refer to the *HP Quality Center Dashboard User's Guide*.
- **5** In the **Entity** list, select the entity from which the KPI will extract data.

| Entity: |                                                             | Ŧ |
|---------|-------------------------------------------------------------|---|
|         | Tests<br>Requirements<br>Test_Sets<br>Components<br>Defects |   |

For more information on entities, see Chapter 3, "Mapping Dashboard Properties to Quality Center Subjects."

**6** When you select an entity (see step 5), the **Result Properties** box displays a list of the entity's properties. These define the format of the data that the KPI should return.

| Entity:               | Defects                                                                                                    |
|-----------------------|----------------------------------------------------------------------------------------------------|
| Result<br>Properties: | Modified         Severity         Status         Summary         Priority         Project         Operating_System         Detection Mode         . |

Select the required properties. For more information on properties, see Chapter 3, "Mapping Dashboard Properties to Quality Center Subjects." **7** In the **Value Type** list, select the type of value that you want the KPI to return.

| New KPI               |                                                                                                    | × |  |  |
|-----------------------|----------------------------------------------------------------------------------------------------|---|--|--|
| Title:                | Active Defects per Week by Priority                                                                                                    |   |  |  |
| Description:          | number of active defects per week, grouped by priority                                                                                                    |   |  |  |
| Indicator:            |                                                                                                    |   |  |  |
| Entity:               | Defects                                                                                                    | • |  |  |
| Result<br>Properties: | <ul> <li>Modified</li> <li>Severity</li> <li>✓ Status</li> <li>Summary</li> <li>✓ Priority</li> <li>Project</li> <li>Operating_System</li> <li>Detection Mode</li> <li>.</li> </ul> | • |  |  |
| Value Type:           | Float<br>Integer                                                                                                    | 1 |  |  |
|                       | OK Cancel                                                                                                    |   |  |  |

**8** Click **OK** to close the New KPI dialog box. The new KPI is added to the list of KPIs, and its logical definition is displayed in the Logical Definition tab.

| «        | 🗯 KPIs 🛛 👒 👒                                                                                                    | ľ | Logical Definition    | Implementations                                        |
|----------|----------------------------------------------------------------------------------------------------|---|-----------------------|--------------------------------------------------------|
| Entities | Active Defects per Week by Priority  Active Defects Priority Percentage                                            |   | Title:                | Active Defects per Week by Priority                    |
|          | Active Defects Status Percentage     Closed Defects per Day by Priority     Closed Defects per Day by Severity     |   | Description:          | number of active defects per week, grouped by priority |
|          | Defect average fix time by priority     Defect average fix time by severity     Defect Fix Rate by Priority        |   | Traffic Light         | : False                                                |
| KPIs     | <ul> <li>Defect Fix Rate by Severity</li> <li>Defect Injection Rate by Priority</li> </ul>                         |   | Entity:               | Defects                                                |
|          | Defect Injection Rate by Severity     Defects IDs                                                                  |   | Result<br>Properties: | Status, Priority.                                      |
|          | In Progress Requirements     In Progress Requirements By Status Prctg     In Progress Requirements Dy Status Prctg |   | Value Type:           | Integer                                                |

# **Creating KPI Implementations**

After you create the KPI's logical definition, you need to create an implementation and create a query in SQL or JavaScript.

#### To create an implementation:

- **1** In the KPIs window, under the **KPIs** list, select the KPI that you want to implement.
- **2** Click the **Implementations** tab.

| 🐮 KPIs 📫 👘                                                                                                    | Logical Definition Implementations                   |
|----------------------------------------------------------------------------------------------------|------------------------------------------------------|
| Active Defects per Week by Priority     Active Defects Priority Percentage     Active Defects Status Percentage     Closed Defects per Day by Priority | KPI Status: Implementations: Implementations Manager |

**3** Click the **Implementations Manager** button. The Implementation Manager dialog box opens.

| Implementation Manager | ×     |
|------------------------|-------|
| 🚟 Implementations      | 🙀 📅 🙀 |
| Not Implemented        |       |
|                        |       |
|                        |       |
|                        |       |
|                        |       |
|                        |       |
|                        |       |
|                        |       |
|                        |       |
|                        |       |
|                        |       |
|                        |       |
|                        | Close |

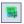

- **4** Click the **Add New Implementation** button. The New implementation dialog box opens.
- **5** Enter a name for the implementation.

| New Imp | plementation                  | × |
|---------|-------------------------------|---|
| Name:   | Active defects from Project A |   |
| Type:   | ⊙ SQL                         |   |
|         | ⊖ JavaScript                  |   |
|         | OK Cancel                     |   |

**6** Select **SQL** or **JavaScript**, depending on whether you want to write your query in SQL or JavaScript, and click **OK** to close the New Implementation dialog box.

The new implementation's name is displayed in the Implementation Manager dialog box. An icon next to the implementation name indicates the query's type (SQL or JavaScript).

| Implementation Manager        | ×     |
|-------------------------------|-------|
| Implementations               | 🗱 📆 📆 |
| Not Implemented               |       |
| Active defects from Project A |       |
|                               | Close |
|                               | 0036  |

**7** Expand the **Not Implemented** element to view the list of subjects from which the KPI can extract data.

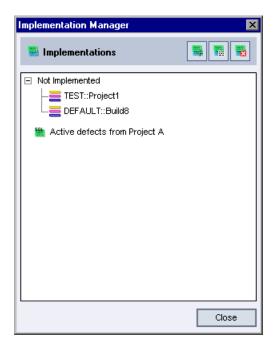

8 Select the subject from which you want the KPI to extract data, and drag it from the **Not Implemented** element to the implementation's element. (In the example below, this means dragging subjects from the **Not Implemented** element to the **Active Defects from Project A** element.) Repeat this action to select multiple subjects. Note that a subject cannot belong to more than one implementation.

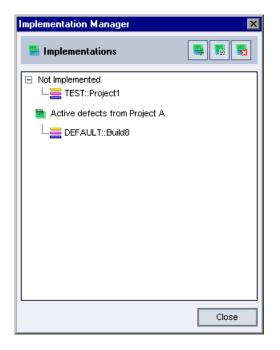

- 9 Click Close to close the Implementation Manager dialog box.
- **10** In the Implementations tab, create a query in SQL or JavaScript for the KPI implementation. For information on creating queries, see "Creating KPI Queries" on page 64.

# **Creating KPI Queries**

After you add an implementation to a KPI, you need to create a query in SQL or JavaScript:

- ➤ If the KPI only needs to extract data from a Quality Center subject, write the query in SQL. For more information on writing queries in SQL, see "Creating SQL Queries" on page 65.
- If you need to create a composite KPI that calculates a value from the results of other KPIs for the same Quality Center subject, write a query in JavaScript.

For example, suppose you have a KPI that displays the number of open defects in a project, and another KPI that displays the number of developers assigned to a project. You could write a JavaScript query, based on these KPIs, that divides the number of open defects by the number of developers to calculate the average number of defects per developer.

For more information on writing queries in JavaScript, see "Creating JavaScript Queries" on page 68.

**Note:** All default KPIs include queries that can be used with both Oracle and SQL data sources. You can copy an existing implementation and use it as a basis for your new implementation. For a list of default KPIs, see "Default Quality Center KPIs" on page 53.

### **Creating SQL Queries**

This section explains how to create an SQL query that extracts data from a Quality Center subject. You can write the query from scratch or copy a query from another implementation and make the necessary changes. You can add time-related macros to the query. A macro can be a string, a date, or a date expression. You can use the default macros provided with Dashboard or create your own macros.

#### To create an SQL query:

1 In the Implementations tab, select an implementation from the **Implementations** list. For information on creating implementations, see "Creating KPI Implementations" on page 60.

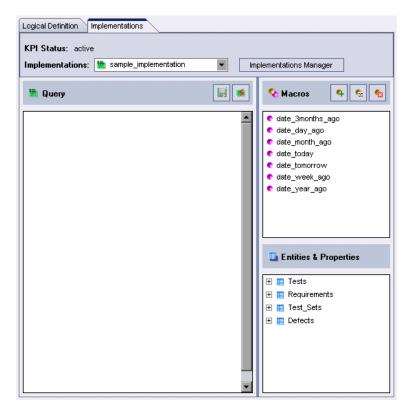

**2** Enter the text of the query in the Query pane.

۹-

- **3** To add entities and properties to the query, drag them from the **Entities & Properties** pane into the Query pane. You add entities to the query's SELECT clause, and add properties to the query's WHERE or GROUP BY clauses.
- **4** To add a macro to the query, drag it from the list in the Macros pane to the Query pane.
- **5** To create a macro, click **New Macro**. The New Macro dialog box opens.

| New Macro               | ×        |
|-------------------------|----------|
| Name: date_2_months_ago |          |
| Туре ———                |          |
| Constant String:        |          |
| O Constant Date:        | ~        |
| O Date Expression:      | <b>•</b> |
| ОК                      | Cancel   |

Enter a name for your macro, specify the type of macro that you are creating, and click **OK**. The new macro is added to the Macros list and can be added to queries. Note that user-created macros are indicated by gold-colored icons.

| 💊 Macros 🛛 🗣 🤹 😪    |
|---------------------|
| • date_2_months_ago |
| date_3months_ago    |
| 🔹 date_day_ago      |
| date_month_ago      |
| € date_today        |
| date_tomorrow       |
| € date_week_ago     |
| ● date_year_ago     |

**6** To edit a user-created macro, select the macro and click **Edit Macro**. The Edit Macro dialog box opens. Make your changes and click **OK**.

**6** 

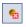

**7** To delete a user-defined macro, select the macro and click **Delete Macro**. Click **Yes** to confirm.

**Tip:** To undo changes in your query, press CTRL + Z.

- **8** To test the query and verify its results, click **Test Query**.
- **9** To save your query, click **Save Changes**.

#### **Creating JavaScript Queries**

This section explains how to create JavaScript implementations that create composite KPIs based on the results of other KPIs' data.

The JavaScript KPI function receives an array of JavaScript objects that represent the properties and data of the source KPIs. The function then processes each element in the array, creates a result based on this data, and returns a JavaScript object that represents the output KPI.

#### To create a JavaScript query:

 In the Implementations tab, select an implementation from the Implementations list. For information on creating an implementation, see "Creating KPI Implementations" on page 60.

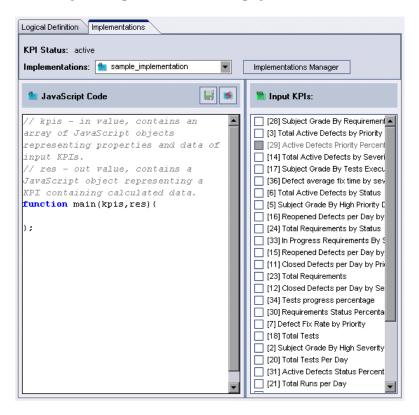

**2** Implement the JavaScript function **main**(*kpis,res*) where *kpis* is the input array and *res* is the output KPI. To define *kpis*, under the **Input KPIs** pane, select the KPIs to be used as your input.

The structure of the KPI object declares properties that contain logical KPI definition elements to provide run-time information about the KPIs structure.

In addition, the structure provides a *data* property that contains the KPI's data for a specific subject. Unlike other properties, which contain metadata for the KPI, the *data* property contains actual KPI data. For *data* property examples, see "Data Property Examples" on page 70.

The following table describes the logical KPI description properties for the JavaScript object:

| Property Name    | Description                                                                                                    |
|------------------|----------------------------------------------------------------------------------------------------|
| title            | The name of the KPI                                                                                                    |
| entity           | The logical entity name on which the KPI is built                                                                         |
| entityProperties | An array of alphabetically-sorted logical entity properties.<br>The KPI values are grouped according to these properties. |

The following table describes the subject-specific data for the JavaScript object:

| Property Name | Description                                                                                                    |
|---------------|----------------------------------------------------------------------------------------------------|
| subject       | The name of the subject from which the KPI's object data is retrieved.                                                                                                    |
| data          | A value, or a single-dimensional or multi-dimensional array<br>that contains the KPI's data for a specific subject. The<br>structure of the <i>data</i> property depends on the number of<br>entity properties on which the KPI is built. |

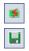

- **3** To test the query and verify the results, click **Test Query**.
- **4** To save your query, click **Save Changes**.

#### **Data Property Examples**

The following examples describe how the *data* property is used when creating different KPIs.

**Note:** The logical KPI id property has been deprecated. If the JavaScript KPI was created for a version of Dashboard prior to version 9.0, you may need to edit each of the implementations as follows: If the script references the deprecated kpis[i].id property, replace each occurrence with the kpis[i].title property.

#### Example 1:

This example describes what happens when the output KPI does not have any entity properties. The function's purpose is to calculate the average number of open defects per developer. The function assumes the existence of two KPIs: one that retrieves the number of open defects (**Number of Open Defects**) and another that retrieves the number of developers working on the project (**Number of Developers**).

Note that the data property in this example is a single value. The value is retrieved from two source KPIs. The requested average is calculated and assigned to the *data* property of the output KPI.

```
function main(kpis,res){
    for (i = 0; i < kpis.length; i++ ) {
        if(kpis[i].title == "Number of Open Defects"){
            kpiOpenDefects=kpis[i];
        }
        if(kpis[i].title=="Number of Developers"){
            kpiDevelopersNumber=kpis[i];
        }
    }
    res.data =
parseInt(kpiOpenDefects.data)/parseInt(kpiDevelopersNumber.data);
};</pre>
```

#### Example 2:

This example describes what happens when the output KPI has a single entity property. The purpose of the KPI is to calculate the accumulated **In\_Progress** defect status. The statuses **Open**, **Fixed** and **Reopen** are merged into a single status called **In\_Progress**. All other statuses remain unchanged.

This example assumes that an output KPI has been defined with a new entity property called **AccumulatedStatus**. The values that have been defined for the AccumulatedStatus property are **In\_Progress**, **Closed**, **Rejected** and **Unassigned**.

In this example, data is a single dimensional array in which the array's indexes are drawn from the appropriate entity property value list. In the source KPIs, the indexes are **Open**, **Reopen**, **Fixed**, **Closed**, **Rejected**, and **Unassigned**. In the output KPI, the indexes are **In\_Progress**, **Closed**, **Rejected**, and **Unassigned**.

```
function main(kpis,res){
   for (i = 0; i < kpis.length; i++)
      java.lang.System.out.println("kpi "+kpi[i].title);
      if(kpis[i].title=="Total Defects by Status"){
          totalDefectsByStatus=kpis[i];
      }
   }
   if(totalDefectsByStatus.data==null){
      return;
   }
   var openDefects = parseInt(totalDefectsByStatus.data["Open"],10);
   var fixedDefects = parseInt(totalDefectsByStatus.data["Fixed"],10);
   var reopenDefects = parseInt(totalDefectsBvStatus.data["Reopen"],10);
   res.data["In Progress"] = openDefects+fixedDefects+reopenDefects;
   res.data["Closed"] = totalDefectsByStatus.data["Closed"];
   res.data["Rejected"] = totalDefectsByStatus.data["Rejected"];
   res.data["Unassigned"] = totalDefectsByStatus.data["Unassigned"];
};
```

#### Example 3:

This example describes what happens when the source KPI has two entity properties. In this example, the Defects By Severity Status KPI is used as the basis for calculating the Total Number of Defects.

Note that you need to refer to kpiDefectsBySeverityStatus["Important"]["Open"] so that you can retrieve all the open defects with a severity status of **Important**.

When there are two or more entity properties, they are sorted alphabetically. This means that in this example, the KPI's **Severity** entity property precedes the **Status** entity property.

```
function main(kpis,res){
  for (i = 0; i < kpis.length; i++) {
     java.lang.System.out.println("kpi "+kpis[i].title);
     if(kpis[i].title =="Defects By Severity Status"){
        kpiDefectsBySeverityStatus=kpis[i];
     }
  }
  res.data=0;
  for (severity in kpiDefectsBySeverityStatus.data){
     for (severity in kpiDefectsBySeverityStatus.data[severity]){
        res.data=parseInt(kpiDefectsBySeverityStatus.data[severity][status],10);
     }
  }
};</pre>
```

### Example 4:

This example describes how to use the output KPI's *debug* property to debug JavaScript. The *debug* property enables the user to display data in the JavaScript Error Description pane. When the user assigns a value to the *debug* property, the value is displayed in the JavaScript Error Description pane of the JavaScript Results window, instead of the KPI's result.

```
function main(kpis,res){
   for (i = 0; i < kpis.length; i++)
      java.lang.System.out.println("kpi " +kpis[i].title);
       if(kpis[i].title=="Defects By Severity Status"){
          kpiDefectsBySeverityStatus=kpis[i];
       }
   }
   res.data=0
   res.debug="";
   for (severity in kpiDefectsBySeverityStatus.data){
       for (status in kpiDefectsBySeverityStatus.data[severity]){
         res.debug = res.debug+" status="+status+" severity="+severity+"
         value="
         +kpiDefectsBySeverityStatus.data[severity][status]+"\n";
         }
       }
};
```

The Error Description panel displays debug information:

```
status=Closed severity=<Unknown> value=0
status=<Unknown> severity=<Unknown> value=0
status=Rejected severity=<Unknown> value=0
status=Reopen severity=<Unknown> value=0
status=Fixed severity=<Unknown> value=0
status=Open severity=<Unknown> value=0
status=Closed severity=<Unknown> value=0
status=<Unknown> severity=Delete me value=0
status=Rejected severity=Delete me value=0
status=Reopened severity=Delete me value=0
```

status=Unassigned severity=Delete me value=0 status=Fixed severity=Delete me value=0 status=Open severity=Delete me value=0 status=Closed severity=Important value=2 status=<Unknown> severity=Important value=0 status=Rejected severity=Important value=0 status=Reopen severity=Important value=1 status=Unassigned severity=Important value=0 status=Fixed severity=Important value=0 status=Open severity=Important value=15 status=Closed severity=Unimportant value=0 status=<Unknown> severity=Unimportant value=0 status=Rejected severity=Unimportant value=0 status=Reopen severity=Unimportant value=1 status=Unassigned severity=Unimportant value=0 status=Fixed severity=Unimportant value=0 status=Open severity=Unimportant value=3 status=<Unknown> severity=Urgent value=0 status=Rejected severity=Urgent value=1 status=Reopen severity=Urgent value=1 status=Unassigned severity=Urgent value=2 status=Fixed severity=Urgent value=0 status=Open severity=Urgent value=10

# **Managing KPIs**

\*

Managing KPIs includes the following functions:

- ► Editing and deleting logical definitions.
- ➤ Editing, deleting and renaming KPI implementations. You can edit an implementation to change the subjects for which a KPI is implemented. This causes the query to extract data from a different subject.

### **Editing a KPI's Logical Definition**

You can edit the fields in a KPI's logical definition.

#### To edit a KPI's logical definition:

- **1** In the KPIs window, under the **KPIs** list, select the KPI.
- **2** Click **Edit KPI**. The Edit KPI dialog box opens and displays the logical definition of the selected KPI.

| Edit KPI              |                                                                                                    | × |
|-----------------------|----------------------------------------------------------------------------------------------------|---|
| Title:                | Active Defects Priority Percentage                                                                                                    |   |
| Description:          | Active Defects Priority Percentage                                                                                                    |   |
|                       |                                                                                                    |   |
| Indicator:            |                                                                                                    |   |
| Entity:               | Defects                                                                                                    | - |
| Result<br>Properties: | <ul> <li>Modified</li> <li>Severity</li> <li>Status</li> <li>Summary</li> <li>✓ Priority</li> <li>Project</li> <li>Operating_System</li> <li>Language</li> </ul> |   |
| Value Type:           | Float OK Cancel                                                                                                    | - |

- **3** Make your changes to the relevant fields. For more information, see "Creating KPIs" on page 57.
- 4 Click **OK** to save your changes and close the Edit KPI dialog box.

### **Deleting a KPI**

You can delete a KPI from the KPIs list.

#### To delete a KPI from the KPIs list:

1 In the KPIs window, under the **KPIs** list, select a KPI.

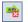

- 2 Click Delete KPI.
- 3 Click Yes to confirm.

### **Editing a KPI Implementation**

You can add a subject to a KPI's implementation, or remove a subject from the implementation's list of subjects.

#### To edit a KPI implementation:

- 1 In the KPIs window, under the **KPIs** list, select a KPI.
- **2** Click the **Implementations** tab.

**3** Click **Implementations Manager**. The Implementation Manager window opens, displaying the KPI's implementations.

| Implementation Manager            | ×     |
|-----------------------------------|-------|
| Implementations                   | s 🚮   |
| Not Implemented                   |       |
| 표 🏙 Active defects from Project A |       |
| 🕀 🏙 Active defects from Project B |       |
|                                   |       |
|                                   |       |
|                                   |       |
|                                   |       |
|                                   |       |
|                                   |       |
|                                   |       |
|                                   |       |
|                                   |       |
|                                   |       |
|                                   |       |
|                                   | Class |
|                                   | Close |

**4** Expand the tree elements to show the subjects in each implementation and the subjects that have not been implemented.

| Implementation Manager            | ×     |
|-----------------------------------|-------|
| Implementations                   | s -   |
| Not implemented                   |       |
| DEFAULT:: Integration             |       |
| 🖃 🏙 Active defects from Project A |       |
| EST::Project1                     |       |
| 🖃 🏙 Active defects from Project B |       |
| EFAULT:: Build8                   |       |
|                                   |       |
|                                   |       |
|                                   |       |
|                                   |       |
|                                   |       |
|                                   |       |
|                                   |       |
|                                   |       |
|                                   | Close |

- 5 To add a subject to an implementation, drag it from another implementation's list of subjects or from the Not Implemented list to the implementation to which you want to add it.
- **6** To remove a subject from an implementation, drag it from the implementation's list of subjects to the **Not Implemented** list.
- 7 Click **Close** to close the Implementation Manager dialog box.

### **Renaming an Implementation**

You can rename a KPI's implementation.

#### To rename a KPI implementation:

- 1 In the KPIs window, under the **KPIs** list, select a KPI.
- **2** Click the **Implementations** tab.

- **3** Click **Implementations Manager**. The Implementation Manager dialog box opens.
- **4** Select an implementation and click the **Edit Implementation** button. The Edit Implementation dialog box opens.
- **5** Enter a new name and click **OK** to close the Edit Implementation dialog box.
- 6 Click Close to close the Implementation Manager dialog box.

### **Deleting an Implementation**

You can delete an implementation from a KPI.

#### To delete a KPI implementation:

- 1 In the KPIs window, under the **KPIs** list, select the KPI.
- **2** Click the **Implementations** tab.
- **3** Click **Implementations Manager**. The Implementation Manager dialog box opens.
- **4** Select an implementation and click the **Delete Implementation** button.
- **5** Click **Yes** to confirm.
- 6 Click **Close** to close the Implementation Manager dialog box.

# **Configuring KPI Data Collection**

You can set when and how often Quality Center Connector collects data from your Quality Center projects. You can also choose to collect KPI data immediately.

### **Configuring The Data Collection Scheduling Settings**

You can configure the scheduling settings for KPI data collection by editing the connector properties, which defines these settings.

**Important:** KPI data collection can cause a considerable load on your Quality Center server. Therefore, it is recommended not to increase the frequency settings except when absolutely necessary.

Note: When you are modifying this file, consider the following:

- > Only users with administration permissions can modify this file.
- ➤ You must define either the frequency or the runAt element. The frequency element instructs the connector to collect data regularly at a specified time interval, such as every four hours. The runAt element instructs the connector to collect data at the same time every day, week, or month. If you define both elements, the attributes that you have specify for the runAt element takes precedence.
- ➤ When an attribute defines a time value, the time should be expressed in the format hh:mm:ss. For example, noon is expressed 12:00:00.
- Modifications to this file are implemented only after you restart Quality Center Dashboard.

### To configure the data collection scheduling settings:

- 1 Open your Web browser and type the Dashboard configuration page URL: http://<Dashboard server>:<port number>/DeliveryCenter/connector.html. The Dashboard configuration menu page opens.
  - Run connectors now
  - <u>Configure connectors</u>
- 2 Click the **Configure connectors** link. The Dashboard Login page opens.
- **3** Type the user name and password for a Dashboard administrator and click **Submit**. The configuration page opens displaying the current KPI data collection scheduling settings.

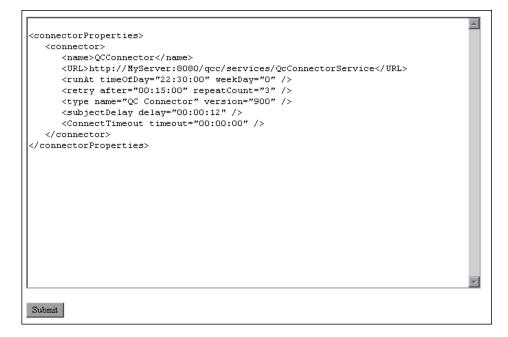

Edit the configuration page to modify the scheduling settings. The configuration page consists of the **connectorProperties** element which contains the **connector** element representing the Quality Center Connector. The **connector** element can contain the following child elements:

| Element   | Description                                                                                                    |
|-----------|----------------------------------------------------------------------------------------------------|
| name      | A name used to identify the connector. Do not change the value of this element.                                                                                                    |
| URL       | The URL of the Web service exposed by the connector. Do not change the value of this element.                                                                                                    |
| frequency | Instructs the connector to collect KPI data regularly<br>at a specified time interval, such as every four<br>hours. This element has the following attributes:                                                                                                    |
|           | <ul> <li>time. Defines the time interval between the scheduled cycles. This attribute is mandatory if you specify this element.</li> <li>startAt. Defines the time at which the data collection starts. If you do not define this attribute, data collection starts when you start the Dashboard server.</li> </ul> |
| retry     | Defines how to respond if the attempt to collect the KPI data does not succeed. This element has the following attributes:                                                                                                    |
|           | ➤ after. Defines the time interval before which the connector attempts to collect the data again. This attribute is mandatory.                                                                                                    |
|           | repeatCount. Specifies the maximum number of<br>times to attempt to collect the data. If you do not<br>define this attribute, Dashboard attempts to<br>collect the data indefinitely.                                                                                                    |

| Element        | Description                                                                                                    |
|----------------|----------------------------------------------------------------------------------------------------|
| runAt          | Instructs the connector to collect KPI data at the<br>same time every day, week, or month. This element<br>takes precedence over the <b>frequency</b> element if both<br>are defined. You must define exactly one of the<br>attributes <b>weekDay</b> or <b>monthDay</b> . This element has<br>the following attributes:                                                                                                    |
|                | <ul> <li>weekDay. Defines the specific day of the week on which the data collection begins. The values 1 through 7 represent the days of the week, with 1 representing Sunday. The value 0 indicates that the connector collects KPI data every day.</li> <li>timeDay. Defines the specific time of the day when the the data collection begins. This attribute is mandatory.</li> <li>monthDay. Defines the specific day of the month on which the data collection begins. The values 1 through 31 represent the days of the month.</li> </ul> |
| type           | Specifies the connector type and version. This element has the following attributes:                                                                                                    |
|                | <ul> <li>name. The connector type.</li> <li>version. The connector version.</li> <li>Do not change the value of these attributes.</li> </ul>                                                                                                    |
| subjectDelay   | This element has the following attribute:                                                                                                    |
|                | <b>delay.</b> Defines the delay that occurs between the start of data collection for each subject.                                                                                                    |
| ConnectTimeout | This element has the following attribute:                                                                                                    |
|                | <b>timeout</b> . Defines the time that the connector waits for a response from the Quality Center server.                                                                                                    |
| disabled       | If this element is defined, the connection is disabled<br>and the connector will not collect KPI data<br>automatically. This element is an empty element:<br>< <b>disabled</b> />.                                                                                                    |

**4** Click **Submit**. The settings for scheduling KPI data collection are updated and a new page opens displaying a confirmation message.

## **Collecting KPI Data Immediately**

You can collect KPI data immediately, without waiting for the next scheduled KPI data collection.

**Important:** KPI data collection can cause a considerable load on your Quality Center server. Therefore, it is recommended not to collect KPI data immediately except when absolutely necessary.

### To collect KPI data immediately:

- 1 Open your Web browser and type the Dashboard configuration page URL: http://<Dashboard server>:<port number>/DeliveryCenter/connector.html. The Dashboard configuration menu page opens.
  - Run connectors now
  - <u>Configure connectors</u>
- 2 Click the **Run connectors now** link. The Dashboard Login page opens.
- **3** Type the user name and password for a Dashboard administrator and click **Submit**. Dashboard runs the Quality Center connectors to collect KPI data from your Quality Center project and a new page opens displaying a confirmation message.

5

# **Managing Users and Groups**

You control access to Dashboard by managing users and groups.

This chapter describes:

- ► About Managing Users and Groups
- ► Adding Users to Dashboard
- ► Adding Groups
- ► Preventing Unlimited Access to Subjects
- ➤ Modifying Groups
- ➤ Deleting Groups

# **About Managing Users and Groups**

As a Dashboard administrator, you can control unauthorized access to Dashboard options by defining groups. When you define a group, you must set the group privileges, assign users to the group, and specify the subjects that the group can access.

To define groups, you must first define your Dashboard users. Dashboard users must already be defined as users in Quality Center.

# **Adding Users to Dashboard**

Before you can define groups, you need to create a list of Dashboard users. Dashboard users must already be defined as users in Quality Center.

### To add a user to Dashboard:

- **1** On the Dashboard menu bar, click **Edit Groups**. The Edit Groups window opens.
- **2** Under **Group List**, select **DD\_USERS** and click **Edit**. The Edit Group window opens.

| Edit Group                                  |                               |
|---------------------------------------------|-------------------------------|
| Group Name                                  |                               |
| Name: DD_USERS                              |                               |
| Privileges                                  |                               |
| Migrate Dashboard Objects                   | Configure All Modules         |
| Distribute Modules                          | Configure Portlet Definitions |
| Configure All Portlet Definitions           | Edit Groups                   |
| Kiosk Mode                                  | QCC Admin                     |
| Configure Modules                           |                               |
| Users                                       |                               |
| Available:                                  | Selected:                     |
| alex_qc<br>alice_qc<br>cecil_qc<br>kelly_qc | dd_admin<br><                 |

Under **Users**, the Available pane displays all the users who are currently defined in Quality Center, depending on whether you logged on to Dashboard using a Quality Center or user name. The Selected pane displays the users who are currently defined as Dashboard users.

- **3** Choose one or more user names and click the arrows to move users from one list to the other. Note that you cannot add Guest or Admin users to the **DD\_USERS** group.
- 4 Click **OK** to close the Edit Group window.

# **Adding Groups**

When you define a new group, you need to set the group privileges, assign users to the group, and specify the subjects that the group can access.

#### To add a group:

**1** On the Dashboard menu bar, click **Edit Groups**. The Edit Groups window opens.

| Edit Groups           |      |        |  |
|-----------------------|------|--------|--|
| Group List            |      |        |  |
| DD_USERS<br>DD_ADMINS |      |        |  |
| New                   | Edit | Delete |  |

**2** Click **New**. The Create Group window opens.

| Create Group                                |                               |
|---------------------------------------------|-------------------------------|
| Group Name                                  |                               |
| Name:                                       |                               |
| Privileges                                  |                               |
| Migrate Dashboard Objects                   | Configure All Modules         |
| Distribute Modules                          | Configure Portlet Definitions |
| Configure All Portlet Definitions           | Edit Groups                   |
| Kiosk Mode                                  | 🗌 QCC Admin                   |
| Configure Modules                           |                               |
| Users                                       |                               |
| Available:                                  | Selected:                     |
| alex_qc<br>alice_qc<br>cecil_qc<br>kelly_qc | dd_admin                      |

**3** Under **Group Name**, in the **Name** field, type a group name.

**4** Under **Privileges**, select the privileges that you want to grant the group. The following privileges are available:

| Privilege                            | Description                                                                                                    |
|--------------------------------------|----------------------------------------------------------------------------------------------------|
| Migrate Dashboard<br>Objects         | Enables importing and exporting of Dashboard objects.                                                                                                    |
| Configure All<br>Modules             | Enables modifying the configuration of any module.                                                                                                    |
| Distribute Modules                   | Enables distributing modules to other users.                                                                                                    |
| Configure Portlet<br>Definitions     | Enables modifying the configuration of portlets for<br>which the group's users have administrator access. For<br>information about granting administrator access to<br>portlets, see "Step 5: Configure Access" in "Modifying<br>Portlet Definitions" on page 124 and the <b>Configure All</b><br><b>Portlet Definitions</b> privilege below.                            |
| Configure All Portlet<br>Definitions | Grants administrator access to all portlets. This is<br>equivalent to granting the group's users administrator<br>access to each portlet separately in the Configure Access<br>step of creating a portlet. For more information about<br>granting administrator access to portlets, see "Step 5:<br>Configure Access" in "Modifying Portlet Definitions" on<br>page 124. |
| Edit Groups                          | Enables adding and editing groups.                                                                                                    |
| Kiosk Mode                           | Enables using the Kiosk Mode option. A user can view<br>Dashboard in a full screen mode that automatically<br>cycles through the user's Dashboard pages.                                                                                                    |
| QCC Admin                            | Enables accessing the Quality Center Connector Admin.                                                                                                    |
| Configure Modules                    | Enables modifying the configuration of modules for which the group's users have administrator access.                                                                                                    |

Note that your Dashboard menu bar displays only the options for which you have been granted privileges.

- 5 Under Users, choose the users that you want to add to your group from the list of users in the Available pane. (This pane displays the users defined in the DD\_USERS group. For more information, see "Adding Users to Dashboard" on page 86.)
- Choose one or more user names and click the arrow to move the users to the **Selected** pane.
- **6** Under **Subjects**, select one of the following options:
  - ► All Subjects: Provides group access to all subjects defined in Dashboard.
  - Specified Subjects: Enables you to specify the subjects to which the group will have access.
- **7** If you chose **Specified Subjects**, select a subject from the list of subjects in the **Available** pane. To select multiple subjects, hold down the CTRL key while selecting the subjects.
- Choose one or more subjects and click the arrow to move the subjects to the **Selected** pane.
  - **8** Click **OK** to close the Create Group window. The new group is displayed in the Group List of the Edit Groups window.

# **Preventing Unlimited Access to Subjects**

Users that are members of a user-defined group must also be members of the **DD\_USERS** group. By default, members of the **DD\_USERS** group have access to all subjects. Therefore, by default, all users have access to all subjects.

To limit the subjects to which a user has access, you must change the permissions of the **DD\_USERS** group so that members of the group have no access to any subjects. You then create a new group with the required permissions and assign the user to that group.

#### To change the permissions of the DD\_USERS group:

- 1 In the Dashboard menu bar, click **Edit Groups** to display the group list.
- 2 Select the DD\_USERS group and click Edit to display the Edit Group window.

>

>

- **3** In the Subjects section, select **Specified Subjects** and make sure that the Selected pane is empty.
- 4 Click **OK** to save your changes.

# **Modifying Groups**

You can modify the privileges, users, and subjects for a group.

#### To modify a group:

- **1** On the Dashboard menu bar, click **Edit Groups**. The Edit Groups window opens.
- **2** Under **Group List**, select a group name.
- **3** Click **Edit**. The Edit Group window opens. The selected group name is displayed in the Name field.

| Edit Group                                                                                                    |                                                                           |
|----------------------------------------------------------------------------------------------------|---------------------------------------------------------------------------|
| Group Name<br>Name: DD_USERS                                                                                           |                                                                           |
|                                                                                                    |                                                                           |
| Privileges Migrate Dashboard Objects Distribute Modules Configure All Portlet Definitions Kiosk Mode Configure Modules | Configure All Modules Configure Portlet Definitions Edit Groups QCC Admin |
| Users<br>Available:<br>alex_qc<br>alce_qc<br>cecil_qc<br>kelly_qc                                                      | Selected:                                                                 |

- **4** To modify privileges, select or clear the appropriate check boxes in the **Privileges** section. For more information on the available group privileges, see "Adding Groups" on page 87.
- 5 To modify the users, choose one or more user names and click the arrows to move the users from one list to the other in the Users section.
- **6** To modify the subjects, under **Subjects**, select **Specified subjects**, choose one or more subjects, and click the arrows to move the subjects from one list to the other.
- **7** Click **OK** to close the Edit Group window.

# **Deleting Groups**

You can delete user groups from Dashboard. Note that you cannot delete the **DD\_USERS** or **DD\_Admins** groups.

#### To delete a group:

- **1** On the Dashboard menu bar, click **Edit Groups**. The Edit Groups window opens.
- **2** Under **Group List**, select a group name.
- 3 Click Delete.
- 4 Click **OK** to confirm.

6

# **Creating Portlets**

Dashboard displays KPI data in portlets as graphs or indicators. Portlets enable you to view the deployment readiness status of your Quality Center projects in a graphical display.

This chapter describes:

- ► About Portlets
- ► Portlet Drilldown
- ► The Portlet Creation Wizard
- ► Creating a Portlet

### **About Portlets**

Portlets use data that is retrieved by KPIs from your Quality Center. When you create a portlet, you choose the KPI or KPIs whose data the portlet will display. Each portlet presents the data as a graphical display that makes it easy for you to monitor your processes. Dashboard enables you to use default portlets, create your own portlets, or import portlets.

Dashboard provides you with a wizard to guide you through the process of creating your own portlets.

You can use the set of default portlets supplied with Dashboard, and can adapt them for your specific needs. For a description of the default portlets, refer to the *HP Quality Center Dashboard User's Guide*.

Portlets can be imported from other instances of Dashboard. For more information, see "Importing Java and WSRP Type Portlets" on page 130, and "Importing Objects" on page 151.

# **Portlet Drilldown**

Portlet drilldown is a powerful tool used for zooming in on information displayed in a portlet.

When you create a portlet, you can specify one or more drill-to portlets. Clicking the "original" portlet causes the drill-to portlets to be displayed. A drill-to portlet usually offers a filtered view of the data in the original portlet, with higher resolution.

In some cases you may want to zoom in on the data in more than one way. To do this, you specify more than one drill-to portlet. For example, you may have a portlet that shows the number of defects in each of several projects. You may want to show the breakdown of defects of one of the projects from the original portlet by priority, severity or date of creation. To provide this information, you create a separate drill-to portlet for each type of information: defects by priority, defects by severity, and defects by date of creation. When you click the original portlet, the three drill-to portlets are displayed.

For details on specifying drill-to portlets, see "Editing Drilldown Preferences" on page 115.

# **The Portlet Creation Wizard**

The portlet creation wizard guides you through the process of creating a portlet. The process includes the following steps:

- Step 1: Choose Portlet Type: Dashboard provides you with a comprehensive set of chart types that you can use for your portlets. In this step, you choose the chart type that is most suitable for the data that you want to display. For more information, see "Step 1: Choose Portlet Type" on page 96.
- Step 2: Enter Portlet Information: You specify the portlet's unique name, provide a description of its purpose, and choose the KPI data source or sources from which data should be extracted. If you choose more than one data source, you need to specify whether to perform a join or union between the data sources. For more information, see "Step 2: Enter Portlet Information" on page 98.

- ➤ Step 3: Set Up Display Options: You map data source parameters to your portlet. This can include specifying hyperlinks to drilldown portlets. For more information, see "Step 3: Set Up Display Options" on page 104.
- ➤ Step 4: Define Preferences: You set filters that define the ranges of data that are queried to populate the portlet. You can arrange the order of the preferences, specify whether they should be visible to the user, and specify whether the user will be able to edit them. For more information, see "Step 4: Define Preferences" on page 119.
- ➤ Step 5: Configure Access: You set privileges that control the level of access that users will have to the portlet. For more information, see "Step 5: Configure Access" on page 124.
- Step 6: Add User Help: You add information that will be displayed to the user when the portlet's Help button is clicked. This information can assist the user in understanding the portlet's data. For more information, see "Step 6: Add User Help" on page 126.

# **Creating a Portlet**

To create a portlet, follow these steps:

### **Step 1: Choose Portlet Type**

In the Choose Portlet Type step, you choose one of several portlet display types.

#### To choose a portlet display type:

**1** On the Dashboard menu bar, click **Create Portlet**. The Create Portlet Definition wizard opens.

| Create Portlet Definition |                                |                                                                                                    |
|---------------------------|--------------------------------|----------------------------------------------------------------------------------------------------|
| 1. Choose Portlet Typ     | e 🕨 2. Ente                    | er Portlet Information 🕨 3. Set up Display Options 🕨 4. Define Preferences                                                                    |
| 5. Configure Access       | <ul> <li>6. Add Use</li> </ul> | r Help                                                                                                    |
|                           |                                |                                                                                                    |
| Choose Portlet Ty         | уре                            |                                                                                                    |
| ⊙ List                    | ĒĒĒ                            | Displays data in rows and columns.                                                                                                    |
| 🔿 Bar Chart               | hil                            | Displays data in either vertical or horizontal bars.                                                                                          |
| C Clustered Bar Chart     | hhk                            | Displays data in either vertical or horizontal bars; bars can be grouped into<br>clusters.                                                    |
| O Stacked Bar Chart       | hih                            | Displays data in either vertical or horizontal bars; each bar can be subdivided into<br>categories.                                           |
| O Pie Chart               | <b>e</b>                       | Typically used to show percentages of a whole.                                                                                                |
| O Line Chart              |                                | Typically used to show changes in data over time.                                                                                             |
| O Bubble Chart            |                                | Typically used to plot points on two axes such as "value" vs. "risk." Bubble size<br>and color indicate additional dimensions of information. |

**2** Choose the portlet type that you want to use for displaying the KPI data. The following portlet chart types are available:

| Chart Type    | Description                                                                                                    |
|---------------|----------------------------------------------------------------------------------------------------|
| List          | Displays data in rows and columns. A list portlet may combine data from other portlets.                                      |
| Bar           | Displays data in either vertical or horizontal bars.                                                                         |
| Clustered Bar | Displays data in either vertical or horizontal bars that can be grouped into clusters.                                       |
| Stacked Bar   | Displays data in either vertical or horizontal bars.<br>Each bar can be subdivided into categories.                          |
| Pie           | Displays percentages as a pie chart.                                                                                         |
| Line          | Displays changes in data over time.                                                                                          |
| Bubble        | Displays points that are plotted on two axes. The<br>bubble size and color indicate additional<br>dimensions of information. |

**3** Click **Next**. The Create Portlet Definition page for entering portlet information opens.

### **Step 2: Enter Portlet Information**

The Enter Portlet Information step enables you to specify basic information about your portlet. In this step, you give your portlet a unique name, provide a description of its purpose, and specify the KPI data source or sources from which data is extracted.

| Create Portlet Definition (Clustered Bar Chart) |
|-------------------------------------------------|
| 1. Choose Portlet Type                          |
| 5. Configure Access 🕨 6. Add User Help          |
|                                                 |
| Portlet Information                             |
| *Name:                                          |
| Category: Manage Categories                     |
|                                                 |
| Description:                                    |
| Default Width: Narrow                           |
| Enabled: O Yes O No                             |
| Data Source                                     |
| *Data Source:                                   |
| Propose Data Source name:                       |
| Combine Data Sources using: 🌘 join 🌑 union      |
|                                                 |
| Cancel 4 Back Next >                            |

### To enter portlet information:

**1** In the Portlet Information section, enter the following information:

| Field         | Description                                                                                                    |
|---------------|----------------------------------------------------------------------------------------------------|
| Name          | The name of the portlet.                                                                                                    |
| Category      | The name of the category to which the portlet belongs.                                                                                                    |
|               | Use the <b>Lookup List</b> button to choose from the existing categories. Select a category from the <b>Available</b> list to move it to the <b>Selected</b> list. A portlet can belong to more than one category. |
|               | You can modify categories using the <b>Manage Categories</b> button.                                                                                                    |
|               | <ul> <li>To add a category, in the Manage Categories<br/>dialog box enter a name for a new category in the<br/>New Category field.</li> </ul>                                                                      |
|               | <ul> <li>To delete a category, click the <b>Delete</b> button<br/>beside the name of the category that you want to<br/>delete.</li> </ul>                                                                          |
| Description   | A description of the portlet.                                                                                                    |
| Default Width | The width at which the portlet will initially be displayed in a page.                                                                                                    |
|               | <ul> <li>Select Narrow if you want the portlet to be<br/>displayed at half the window size.</li> </ul>                                                                                                    |
|               | <ul> <li>Select Wide if you want the portlet to be<br/>displayed at full window size.</li> </ul>                                                                                                    |
| Enabled       | Whether the portlet is active or inactive. An inactive portlet is not available to users.                                                                                                    |
|               | <ul> <li>Select Yes if you want the portlet to be active.</li> <li>Select No if you want the portlet to be inactive.</li> </ul>                                                                                    |

≣

**2** In the Data Source section, click the **List Lookup** button.

The Choose Data Sources window is displayed.

| Name starts with:                   |           |              |
|-------------------------------------|-----------|--------------|
| Available:                          | Selected: | Change Order |
| Name                                | 🔺 Name    | A            |
| Active Defects Priority Percentage  |           |              |
| Active Defects Status Percentage    |           |              |
| Closed Defects per Day by Priority  |           |              |
| Closed Defects per Day by Severity  |           |              |
| Defect Fix Rate by Priority         |           |              |
| Defect Fix Rate by Severity         |           |              |
| Defect Injection Rate by Priority   |           |              |
| Defect Injection Rate by Severity   |           |              |
| Defect average fix time by priority |           |              |
| Defect average fix time by severity |           |              |

**3** In the Available pane, click the data sources from which the portlet data will be extracted. The selected data sources appear in the Selected pane.

If you chose more than one data source, the **Propose Data Source name** field and **join** and **union** buttons will be enabled in the Data Source section after you close the Choose Data Sources window.

Join and Union create new data sources from existing KPIs. (A KPI returns a single result value.)

In general, you should choose **join** for portlets of type List, and **union** for other types of portlets. For portlets of type Bubble, you can choose either option.

Choosing **join** enables the portlet to display the results of more than one KPI by adding additional columns to the portlet. For example, without combining data sources, the following two portlets display different information about the same subjects:

| 🗖 Defects indicator, by priority                     | ? 🗆                 |
|------------------------------------------------------|---------------------|
| Preferences:                                         |                     |
| Subject A                                            | Indicator           |
| DEFAULT:: Integration                                | •                   |
| TEST::Project1                                       | Q,                  |
| Last data from KPI received at 2005-12-05 17:07:25.0 |                     |
| Showing 1 to 7 of 7 Prev N                           | ext <u>Maximize</u> |

| Defects indicator, by severity                       | ? 🗆                 |
|------------------------------------------------------|---------------------|
| Preferences:                                         |                     |
| Subject ∆                                            | Indicator           |
| DEFAULT:: Integration                                | •                   |
| TEST::Project1                                       | Contraction         |
| Last data from KPI received at 2005-12-05 17:07:25.0 |                     |
| Showing 1 to 7 of 7 Prev Ne                          | axt <u>Maximize</u> |

If you create a combined data source using **join**, the same data can be displayed in one portlet, with a separate column for each data source as follows:

| Defects Indicator, by Priority and Seve               | rity          |                 |
|-------------------------------------------------------|---------------|-----------------|
| Preferences: Date range: last week; Portlet descripti | ion:          |                 |
| Subject                                               | Priority<br>∆ | Severity        |
| DEFAULT:: Integration                                 | 0             | 0               |
| TEST::Project1                                        | e,            | C               |
| Last data from KPI received at 2005-12-06 14:09:32.0  |               |                 |
| Showing 6 to 10 of 34                                 | Prev Next     | <u>Maximize</u> |

Choosing **union** (usually for a portlet type other than List) also allows you to display charts from more than one KPI in the same portlet, by adding rows to the graph. This is especially useful in cases where the chart needs to show several dimensions. For example, if you want to display both fixed defects and entered defects over time in a chart, you cannot display this data for more than one subject—one graph displays the subject's fixed defects, and the other displays the same subject's entered defects.

Another example: Without a union, the following two portlets display the fix rate and the injection rate of the highest severity defects, respectively.

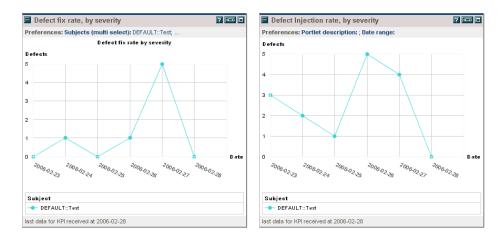

If you create a combined data source using **union**, the resulting portlet can display the fix rate versus the injection rate of the highest severity defects.

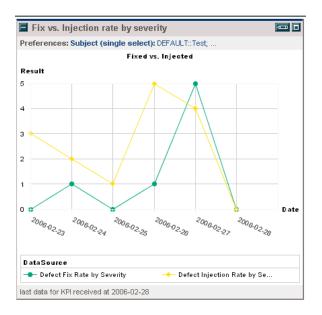

**4** If you are creating a union of data sources, the order of the data source list determines the order in which the data is added to the result data source. To change the order of the selected data sources, click **Change Order**. The Change Value Order window opens.

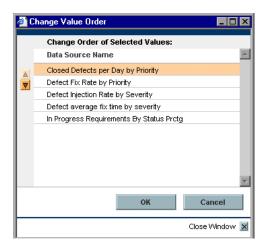

Use the arrows to change the positions of the data sources in the list, and click **OK** to close the window. The data sources in the Selected pane now appear in their new order.

- **5** Click **OK** to close the Choose Data Sources window. The data source or sources that you chose are listed in the **Data Source** box.
- **6** If the **Propose Data Source name** box is enabled, enter a name for the data source or leave the field blank to use the system's default name.
- **7** If the **join** and **union** buttons are enabled, click one of them to specify how you want the data sources to be combined.
- **8** Click **Next**. The Set up Display Options page opens. The actual page that is displayed depends on the portlet type that you selected.

**Note:** If you create a new data source from two or more data sources and click **Back** in the next page (the Set up Display Options page), the **Data Source** box will contain the name of the newly-created data source (and not the names of the data sources that were used to create it). In addition, you cannot change the selection of data sources in the **Data Source** box and cannot change the name in the **Propose Data Source name** field.

## Step 3: Set Up Display Options

In the **Set Up Display Options** step you map data source parameters to your portlet. You can also specify hyperlinks where required. The fields that appear in the window depend on the type of portlet that you selected. (See "Step 1: Choose Portlet Type" on page 96).

| 5. Configure Access     | <ul> <li>6. Add User Help</li> </ul> |                               |
|-------------------------|--------------------------------------|-------------------------------|
| Data Source Map         | pping to Chart                       |                               |
| Select a data source co | olumn to map to each chart property: | Sample Clustered Bar Chart    |
| Chart Title:            |                                      | Chart Title                   |
| *Cluster Source:        | Date                                 | Value Axis Label              |
| Cluster Axis Label:     | Date                                 | (Bar Value) n                 |
| *Bar Source:            | Date                                 |                               |
| Bar Label:              | Date                                 |                               |
| *Bar Value Source:      | Date                                 |                               |
| Value Axis Label:       | Date                                 |                               |
| Orientation:            | Vertical                             |                               |
| Color Source:           |                                      |                               |
| Tooltip Source:         |                                      | Cluster 1 Cluster 2 Cluster 3 |
| Hyperlink Options:      | • No Hyperlink                       | Cluster Axis Label            |
|                         | O Drilldown to Portlet: (None) Edit  | BarLabel                      |
|                         |                                      | 📕 BarA 📕 BarB 📕 BarC          |

#### To set display options for portlets:

**1** Enter the appropriate information.

The following tables describe the display option fields that are displayed for each portlet chart type.

**Note:** The information in the following tables does not apply to List type portlets. To set display options for a List type portlet, proceed to "Setting Display Options for List Type Portlets" on page 111.

► Bar Type Chart fields (Used in Bar charts, Clustered Bar charts and Stacked Bar charts)

| Field Name                   | Description                                                                                                    |
|------------------------------|----------------------------------------------------------------------------------------------------|
| Chart Title                  | A descriptive name for your chart.                                                                                                    |
| Cluster Source               | The KPI data source column from which data for<br>the clusters is extracted. (Available only for<br>Clustered Bar charts)                  |
| Cluster Axis Label           | The label that is applied to the cluster axis.<br>(Available only for Clustered Bar charts)                                                |
| Bar Source                   | The KPI data source column from which data for the bars is extracted.                                                                      |
| Bar Axis Label               | The label that is applied to the bar axis. (Available only for Bar charts and Stacked Bar charts)                                          |
| Bar Label                    | The label that is applied to the bar. (Available only for Clustered Bar charts)                                                            |
| Bar Division Source          | The KPI data source column from which data for<br>the bar divisions is extracted. (Available only for<br>Stacked Bar charts)               |
| Bar Division Label           | The label that is applied to the bar division.<br>(Available only for Stacked Bar charts)                                                  |
| Bar Value Source             | The KPI data source column from which data for<br>the bar values is extracted. (Available only for Bar<br>charts and Clustered Bar charts) |
| Bar Division Value<br>Source | The KPI data source column from which data for<br>the bar division values is extracted. (Available only<br>for Stacked Bar charts)         |
| Value Axis Label             | The label that is applied to the value axis.                                                                                               |
| Orientation                  | Specifies whether the bars in the chart are horizontal or vertical.                                                                        |
| Color Source                 | Enables you to select a color set for your chart.                                                                                          |

| Field Name        | Description                                                                                                    |
|-------------------|----------------------------------------------------------------------------------------------------|
| Tooltip Source    | The list of available columns in the data source.                                                                                                    |
|                   | When you hold your cursor over a data result in<br>your chart, the tooltip displays specific information<br>relating to the column name that you selected. For<br>example, suppose you select <b>Subject</b> as your<br>preference. When you hold your cursor over a bar<br>in a bar chart, the tooltip displays the name of the<br>subject to which the data in the bar relates. |
| Hyperlink Options | Defines whether the chart has a related hyperlink.                                                                                                    |
|                   | <b>No Hyperlink:</b> Indicates that this chart does not have a hyperlink.                                                                                                    |
|                   | <b>Drilldown to Portlet:</b> Click the <b>Edit</b> button to map preferences between the portlet that you are creating and the portlet or portlets to which you are drilling down.                                                                                                    |
|                   | The name of the portlet to which you drill down is displayed beside the <b>Edit</b> button.                                                                                                    |
|                   | If you do not map preferences, <b>none</b> is displayed beside the <b>Edit</b> button.                                                                                                    |
|                   | For details of specifying drilldown portlets and mapping preferences, see "Editing Drilldown Preferences" on page 115.                                                                                                    |

### ► Bubble Chart fields

| Field Name    | Description                                                             |
|---------------|-------------------------------------------------------------------------|
| Chart Title   | A descriptive name for your chart.                                      |
| X-Axis Source | The KPI data source column from which data for the X-axis is extracted. |
| X-Axis Label  | The label that is applied to the X-axis.                                |
| Y-Axis Source | The KPI data source column from which data for the Y-axis is extracted. |

| Field Name         | Description                                                                                                    |
|--------------------|----------------------------------------------------------------------------------------------------|
| Y-Axis Label       | The label that is applied to the Y-axis.                                                                                                    |
| Bubble Size Source | The KPI data source column from which data for the bubble size is extracted.                                                                                                    |
| Bubble Size Label  | The label that is applied to the bubble size.                                                                                                    |
| Color Source       | Enables you to select a color set for your chart.                                                                                                    |
| Tooltip Source     | The list of available columns in the data source.<br>When you hold your cursor over a data result in<br>your chart, the tooltip displays specific information<br>relating to the column name that you selected. For<br>example, suppose you select <b>Subject</b> as your<br>preference. When you hold your cursor over a bar<br>in a bar chart, the tooltip displays the name of the<br>subject to which the data in the bar relates.                                                                                              |
| Hyperlink Options  | Defines whether the chart has a related hyperlink.<br><b>No Hyperlink:</b> Indicates that this chart does not                                                                                                    |
|                    | <ul> <li>have a hyperlink.</li> <li>Drilldown to Portlet: Click the Edit button to map preferences between the portlet that you are creating and the portlet or portlets to which you are drilling down.</li> <li>The name of the portlet to which you drill down is displayed beside the Edit button.</li> <li>If you do not map preferences, none is displayed beside the Edit button.</li> <li>For details of specifying drilldown portlets and mapping preferences, see "Editing Drilldown Preferences" on page 115.</li> </ul> |

### ► Line Chart fields

| Field Name    | Description                                                             |
|---------------|-------------------------------------------------------------------------|
| Chart Title   | A descriptive name for your chart.                                      |
| X-Axis Source | The KPI data source column from which data for the X-axis is extracted. |
| X-Axis Label  | The label that is applied to the X-axis.                                |
| Y-Axis Source | The KPI data source column from which data for the Y-axis is extracted. |
| Y-Axis Label  | The label that is applied to the Y-axis.                                |
| Line Source   | The KPI data source column from which data for the lines is extracted.  |
| Line Label    | The label that is applied to the line.                                  |
| Color Source  | Enables you to select a color set for your chart.                       |

| Field Name        | Description                                                                                                    |
|-------------------|----------------------------------------------------------------------------------------------------|
| Tooltip Source    | The list of available columns in the data source.<br>When you hold your cursor over a data result in<br>your chart, the tooltip displays specific information<br>relating to the column name that you selected. For<br>example, suppose you select <b>Subject</b> as your<br>preference. When you hold your cursor over a bar<br>in a bar chart, the tooltip displays the name of the<br>subject to which the data in the bar relates.                                                                                                    |
| Hyperlink Options | <ul> <li>Defines whether the chart has a related hyperlink.</li> <li>No Hyperlink: Indicates that this chart does not have a hyperlink.</li> <li>Drilldown to Portlet: Click the Edit button to map preferences between the portlet that you are creating and the portlet or portlets to which you are drilling down.</li> <li>The name of the portlet to which you drill down is displayed beside the Edit button.</li> <li>If you do not map preferences, none is displayed beside the Edit button.</li> <li>For details of specifying drilldown portlets and mapping preferences, see "Editing Drilldown Preferences" on page 115.</li> </ul> |

### ► Pie Chart fields

| Field Name        | Description                                                                                                    |
|-------------------|----------------------------------------------------------------------------------------------------|
| Chart Title       | A descriptive name for your chart.                                                                                                    |
| Wedge Source      | The KPI data source column from which data for the wedges is extracted.                                                                                                    |
| Wedge Source Size | The KPI data source column from which data for the wedge size is extracted.                                                                                                    |
| Wedge Label       | The label that is applied to the wedge.                                                                                                    |
| Color Source      | Enables you to select a color set for your chart.                                                                                                    |
| Tooltip Source    | The list of available columns in the data source.                                                                                                    |
|                   | When you hold your cursor over a data result in<br>your chart, the tooltip displays specific information<br>relating to the column name that you selected. For<br>example, suppose you select <b>Subject</b> as your<br>preference. When you hold your cursor over a bar<br>in a bar chart, the tooltip displays the name of the<br>subject to which the data in the bar relates. |
| Hyperlink Options | Defines whether the chart has a related hyperlink.                                                                                                    |
|                   | <b>No Hyperlink:</b> Indicates that this chart does not have a hyperlink.                                                                                                    |
|                   | <b>Drilldown to Portlet:</b> Click the <b>Edit</b> button to map preferences between the portlet that you are creating and the portlet or portlets to which you are drilling down.                                                                                                    |
|                   | The name of the portlet to which you drill down is displayed beside the <b>Edit</b> button.                                                                                                    |
|                   | If you do not map preferences, <b>none</b> is displayed beside the <b>Edit</b> button.                                                                                                    |
|                   | For details of specifying drilldown portlets and mapping preferences, see "Editing Drilldown Preferences" on page 115.                                                                                                    |
|                   | rieleiences on page 115.                                                                                                    |

**2** Click **Next**. The Define Preferences page opens. Proceed to "Step 4: Define Preferences" on page 119.

### **Setting Display Options for List Type Portlets**

This section describes the procedure for setting display options for List type portlets via the Set Display Options (List) page.

| Create Portlet Definition (List)                                                                                                    |  |  |
|----------------------------------------------------------------------------------------------------|--|--|
| 1. Choose Portlet Type 🕨 2. Enter Portlet Information 🕨 3. Set up Display Options 🕨 4. Define Preferences                                                                         |  |  |
| 5. Configure Access 🕨 6. Add User Help                                                                                                    |  |  |
| Display Columns                                                                                                    |  |  |
| Columns may be displayed in the portlet by Default (in the user's initial view) or in the Maximized view only. Columns may be made optionally available for the user's selection. |  |  |
| Add Column Edit Delete                                                                                                    |  |  |
| Click on a column to select User Sortable                                                                                                    |  |  |
| Columns Displayed by Default:                                                                                                    |  |  |
| Columns Displayed by Default in Maximized View Only:                                                                                                    |  |  |
| Columns Available for Display:                                                                                                    |  |  |
| Arrange Data                                                                                                    |  |  |
| Default Sort By: O Ascending                                                                                                    |  |  |

To set display options for a List type portlet:

1 Click Add Column. The Add Display Column window opens.

| IP Software           |                                                               |        |      |      | Close Window |
|-----------------------|---------------------------------------------------------------|--------|------|------|--------------|
| Add Display Co        | \dd Display Column                                            |        |      |      |              |
| *Column Title:        |                                                               |        |      |      |              |
| *Column Type:         | Text                                                          |        |      |      |              |
| *Visible Text Source: | Date Source contains HTML                                     |        |      |      |              |
| Column Width:         | Small                                                         |        |      |      |              |
| Truncate after:       | Characters Show Full Text in Tooltip                          |        |      |      |              |
| Tooltip Source:       | Source contains HTML                                          |        |      |      |              |
| User Sortable:        | ⊙ Yes () No                                                   |        |      |      |              |
| Display:              | O Optional - Available for display by user                    |        |      |      |              |
|                       | O By Default - Shown in user's initial view                   |        |      |      |              |
|                       | O In Maximized View Only - Shown by default in Maximized View |        |      |      |              |
|                       | O Always - Cannot be removed by user                          |        |      |      |              |
| Hyperlink Options:    | No Hyperlink                                                  |        |      |      |              |
|                       | O Drilldown to Portlet:                                       | (None) | Edit |      |              |
|                       |                                                               |        |      | Done | Cancel       |

### **2** Enter the following information:

| Field Name               | Description                                                                                                    |
|--------------------------|----------------------------------------------------------------------------------------------------|
| Column Title             | A descriptive name for the column.                                                                                     |
| Column Type              | The type of column. The column type may be based<br>on text, icons, a text and icon combination, or a<br>progress bar. |
| Visible Text Source      | The KPI data source column from which data for the visible text is extracted.                                          |
| Column Width             | The width of the displayed column.                                                                                     |
| Truncate afterCharacters | The number of characters after which the text is truncated in the column.                                              |

| Field Name                | Description                                                                                                    |
|---------------------------|----------------------------------------------------------------------------------------------------|
| Show Full Text in Tooltip | Indicates whether you want the entire text<br>displayed in the tooltip. The option is only available<br>when you specify a value in the <b>Truncate</b><br><b>afterCharacters</b> field.                                                                                                    |
| Tooltip Source            | The list of available columns in the data source.<br>When you hold your cursor over a data result in<br>your chart, the tooltip displays specific information<br>relating to the column name that you selected. For<br>example, suppose you select <b>Subject</b> as your<br>preference. When you hold your cursor over a bar<br>in a bar chart, the tooltip displays the name of the<br>subject to which the data in the bar relates. |
| Source contains HTML      | Indicates that the data source contains HTML.                                                                                                    |
| User Sortable             | Defines whether the user is able to sort the order of the column's contents.                                                                                                    |
|                           | Yes: Indicates that the list can be sorted by the user.                                                                                                    |
|                           | <b>No:</b> Indicates that the list cannot be sorted by the user.                                                                                                    |

| Field Name         | Description                                                                                                    |
|--------------------|----------------------------------------------------------------------------------------------------|
| Display            | Defines when the column is displayed.                                                                                                    |
|                    | <b>Optional - Available for display by user:</b> The user can choose whether to display the column.                                                                                                    |
|                    | <b>By Default - Shown in user's initial view:</b> The user will see the column when the portlet is first opened.                                                                                                    |
|                    | In Maximized View Only - Shown by default in<br>Maximized View: The user will only see the column<br>when the portlet is displayed in maximized view. As<br>a default, whenever the portlet view is maximized,<br>the column is visible to the user. |
|                    | Always - Cannot be removed by user: The column will always be visible to the user when this portlet is displayed. The user cannot delete or hide the column.                                                                                         |
| Hyperlink Options: | Defines whether the chart has a related hyperlink.                                                                                                    |
|                    | <b>No Hyperlink:</b> Indicates that this chart does not have a hyperlink.                                                                                                    |
|                    | <b>Drilldown to Portlet:</b> Click the <b>Edit</b> button to map preferences between the portlet that you are creating and the portlet or portlets to which you are drilling down.                                                                   |
|                    | The name of the portlet to which you drill down is displayed beside the <b>Edit</b> button.                                                                                                    |
|                    | If you do not map preferences, <b>none</b> is displayed beside the <b>Edit</b> button.                                                                                                    |
|                    | For details of specifying drilldown portlets and<br>mapping preferences, see "Editing Drilldown<br>Preferences" on page 115.                                                                                                    |
|                    |                                                                                                    |

**3** Click **Done** to save your changes and return to the Set Display Options page.

**4** To add an additional column, repeat steps 1 through 3.

Depending on whether you chose to display a column by default or only in maximized view, the names of the columns are displayed in the **Columns Displayed by Default** or **Columns Displayed by Default in Maximized View Only** fields. You can select a column name in one of these fields and use the up and down arrows to alter the position in which it is displayed in your list portlet.

If you chose to make a column available for a user to select, it is displayed in the **Columns Available for Display** field.

- **5** Under **Arrange Data**, in the **Default Sort By** field, select the data by which you want a default sort to be made. Select either **Ascending** or **Descending** to indicate how you want the data sorted.
- 6 In the Default Rows Displayed field:
  - ➤ For in Normal View: Specify the number of default rows you want to be displayed when the list portlet is in normal view.
  - ➤ For in Maximized View: Specify the number of default rows you want to be displayed when the list portlet is in maximized view.
- **7** Click **Next** at the bottom of the page. The Create Portlet Definition page for defining preferences opens. Proceed to "Step 4: Define Preferences" on page 119.

### **Editing Drilldown Preferences**

When you set display options, you can specify that clicking a portlet drills down (causes one or more other portlets to be displayed) to show you additional information. For information on portlet drilldown, see "Portlet Drilldown" on page 94.

This is where you do the following:

- Specify the portlet or portlets to which you drill down from the portlet that you are creating.
- ► Specify the position of each drill-to portlet.
- ➤ Map the preferences between the portlet that you are creating and the portlets to which you are drilling down.

### To edit drilldown preferences:

1 In the Hyperlink Options section, select **Drilldown to Portlet** and click **Edit**. The Edit Drilldown window opens.

| Edi  | t Drilldown: PieNor                                                                        | WSRP                                                                    |                                  |                         |                                |
|------|--------------------------------------------------------------------------------------------|-------------------------------------------------------------------------|----------------------------------|-------------------------|--------------------------------|
|      |                                                                                            | d-to by this hyperlink. You may ac<br>ne selected portlet can be viewed |                                  | as well as edit the dri | lldown mappings for each       |
|      |                                                                                            |                                                                         |                                  |                         |                                |
| Ad   | d Remove                                                                                   | X                                                                       |                                  |                         |                                |
| Dril | II-To Preference Values                                                                    |                                                                         |                                  | name in the Drill-To po | vrtlet. Any additional mapping |
| Dril | II-To Preference Values                                                                    | ; (Portlet1)                                                            |                                  | name in the Drill-To po | vrtlet. Any additional mapping |
| Dril | II-To Preference Values<br>ences of the Drill-From portlet<br>specified below, using the P | ; (Portlet1)                                                            | the Drill-From portlet, or Text. | name in the Drill-To po | vrtlet. Any additional mapping |

**2** To add a portlet to the list of drill-to portlets, click **Add**. The list of available portlets is displayed. In addition to local portlets, the list includes WSRP portlets as well.

| Name starts with:                   |           |             |
|-------------------------------------|-----------|-------------|
| Available:                          | Selected: | Change Orde |
| Name                                | 🔺 Name    |             |
| Active Defects Priority Percentage  |           |             |
| Active Defects Status Percentage    |           |             |
| Closed Defects per Day by Priority  |           |             |
| Closed Defects per Day by Severity  |           |             |
| Defect Fix Rate by Priority         |           |             |
| Defect Fix Rate by Severity         |           |             |
| Defect Injection Rate by Priority   |           |             |
| Defect Injection Rate by Severity   |           |             |
| Defect average fix time by priority |           |             |
| Defect average fix time by severity |           |             |

**3** Select the portlet or portlets to which you want to drill down. The selected portlets appear in the Edit Drilldown window.

|         | HP Software                                                                                                    | Close Window                                                                                                    |
|---------|----------------------------------------------------------------------------------------------------|----------------------------------------------------------------------------------------------------|
| Edi     | t Drilldown: bar 3                                                                                                 |                                                                                                    |
|         | ollowing lists the portlets drilled-to by this hyperlink.<br>t. The drilldown mappings of the selected portlet can | You may add portlets to the list or remove them as well as edit the drilldown mappings for eac<br>be viewed in the table below.                                                              |
| drill-t | <br>▼                                                                                                    |                                                                                                    |
| Dri     | II-To Preference Values (drill-to-list)<br>rences of the Drill-From portlet have been automatica                   | illy mapped to preferences with the same name in the Drill-To portlet. To create additional<br>g window, use the data source column or preference of the drill-from portlet or enter text to |
| efine   | e the mapping.                                                                                                    |                                                                                                    |
|         |                                                                                                    |                                                                                                    |
|         | Map From Professors: Lobola (mutti)                                                                                | Map To                                                                                                    |
| ×       | Map From<br>Preference: Labels (multi)<br>Add Data Mapping Delete All                                              | Map To<br>Labels (multi)                                                                                                    |

- **4** To remove a portlet from the list of drill-to portlets, select the portlet and click **Remove**.
- **5** To change the order in which the drill-to portlets will be displayed, use the up and down arrows to change their positions in the window.

The drill-to portlets are displayed in pairs. The portlet at the top of the list is displayed on the left side of the first row, the next portlet is displayed on the right side of the first row, and so on. If there is an odd number of drill-to portlets, the last portlet spans both columns. Similarly, if there is only one drill-to portlet, it spans both columns.

**6** To view a portlet's mappings, select the portlet. The mappings are displayed in the Drill-To Preference Values table. Each row in the table represents a mapping of data from the drill-from portlet to the drill-to portlet.

Mappings specify the values that are transferred from the drill-from portlet to the preferences of the drill-to portlet. Preferences of the drill-from portlet are automatically mapped to preferences with the same name in the drill-to portlet.

- **7** To delete the mapping of a preference (including an automatically-mapped preference), click the Delete icon next to the preference name in the Drill-To Preference Values table.
- **8** To map an additional value from the drill-from portlet to the drill-to portlet, select the portlet and click **Add Data Mapping** to open the Add Data Mapping window.

| HP Software          |                                                                                                 | Close Window 🗙 |  |
|----------------------|-------------------------------------------------------------------------------------------------|----------------|--|
| Add Data Maj         | pping                                                                                           |                |  |
| Drill-From Average d | Drill-From Average duration of test for all projects, Drill-To Average duration of test by date |                |  |
| *Map Value From:     | Data Source Column:     Date                                                                    |                |  |
|                      | O Preference of Drill-From Portlet: Aggregation type                                            |                |  |
|                      | O Text:                                                                                         |                |  |
| *Map Value To:       | Aggregation type                                                                                |                |  |
|                      |                                                                                                 |                |  |
|                      | Add                                                                                             | Cancel         |  |

Select an option in the Map Value From section:

| Option                              | Meaning                                                               |
|-------------------------------------|-----------------------------------------------------------------------|
| Data Source Column                  | One of the columns of the data source used by the drill-from portlet. |
| Preference of Drill-From<br>Portlet | One of the preferences of the drill-from portlet.                     |
| Text                                | A static text string.                                                 |

In the Map Value To section, choose the preference of the drill-to portlet to which you are mapping. Click **Add**. The new mapping is displayed in the Drill-To Preference Values table.

### **Step 4: Define Preferences**

The Define Preferences step enables you to set filters that define the ranges of data that are queried to populate the portlet. You can also arrange the order of the preferences, specify whether they are visible to the user, and whether the user can edit them. You define preferences in the Define Preferences page.

| Crea     | Create Portlet Definition (Clustered Bar Chart)                                                                                                  |        |                                            |                |
|----------|----------------------------------------------------------------------------------------------------|--------|--------------------------------------------|----------------|
| 1. Cho   | 1. Choose Portlet Type  2. Enter Portlet Information  3. Set up Display Options  4. Define Preferences                                           |        |                                            |                |
| 5. Cont  | figure Access 🕨 6. Add User Help                                                                                                    |        |                                            |                |
| _        |                                                                                                    |        |                                            |                |
| Pref     | erence Form Layout                                                                                                    |        |                                            |                |
| Click an | id drag to select and move fields                                                                                                    |        |                                            |                |
| C        | orag outside box to cancel movement                                                                                                    |        |                                            |                |
|          | Display data by:                                                                                                    | <→     | Aggregation type:                          | ← → ▼          |
|          | Start date:                                                                                                    | ←→ ©   | End date:                                  | ←→             |
|          | *Date range:                                                                                                    | <→     | Subjects (multi select):                   | ←              |
|          | Subject (single select):                                                                                                    | <→     | Portlet description:                       | ← T            |
|          | Aggregate Subjects? (Default: Yes)                                                                                                    | <→ (⊙) | Tests::Execution_Status (multi<br>select): | ← <b>Ⅲ</b> → Ⅲ |
|          | Tests::Execution_Status (single ← ■→ ▼                                                                                                    |        |                                            |                |
|          | Edit                                                                                                    |        |                                            |                |
| _        | Show Preferences summary on this portlet (user can choose to hide it) Require user to edit preferences before viewing portlet for the first time |        |                                            |                |

The following preferences are available:

| Preference Name         | Description                                                                                                    |
|-------------------------|----------------------------------------------------------------------------------------------------|
| Date range              | The time period for which data is extracted. The options include a specific time period, for example a week or month. You can also specify the dates of a specific range.                                                                                                    |
| Aggregate Subjects      | If this preference is set to <b>Yes</b> , Dashboard aggregates<br>the data from all the subjects for which data is<br>extracted and displays the aggregated data with<br>single heading <b>Aggregated Subjects</b> .<br>If this preference is set to <b>No</b> , Dashboard displays<br>the data for each subject separately. |
| Aggregation type        |                                                                                                    |
| Aggregation type        | The aggregation method by which data is displayed.<br>Aggregation is only relevant when you choose <b>week</b><br>or <b>month</b> in the <b>Display data by</b> preference.                                                                                                    |
|                         | An aggregation is performed on results of the data<br>extracted for the week or month. Each aggregation<br>is calculated on daily results, starting with the<br>beginning of period that you choose in the <b>Date</b><br><b>range</b> preference.                                                                           |
| Display data by         | How the data is displayed. For example, if you choose <b>weekly</b> , the portlet will display data by the week.                                                                                                    |
| Start date              | The start date of the range.                                                                                                    |
| End date                | The end data of the range.                                                                                                    |
| Subjects (multi select) | Enables the user to select multiple subjects from which data is to be extracted.                                                                                                    |
|                         | If the <b>Subjects (multi select)</b> preference is hidden,<br>the <b>Subject (single select)</b> preference should be<br>visible.                                                                                                    |

| Preference Name                                              | Description                                                                                                    |
|--------------------------------------------------------------|----------------------------------------------------------------------------------------------------|
| Subject (single select)                                      | Enables the user to select a single subject from which data is to be extracted.                                                                                                    |
|                                                              | If the <b>Subject (single select)</b> preference is hidden,<br>the <b>Subjects (multi select)</b> preference should be<br>visible.                                                                  |
| Portlet Description                                          | Enables the user to define a string (comment) below the portlet.                                                                                                    |
|                                                              | If this field is left empty, a default message displays the last date the portlet data was updated.                                                                                                 |
| <entity>::<property><br/>(multi select)</property></entity>  | Enables the user to select multiple property values for which data will be displayed.                                                                                                    |
|                                                              | If the <b><entity>::<property> (multi select)</property></entity></b> preference<br>is hidden, the <b><entity>::<property> (single select)</property></entity></b><br>preference should be visible. |
| <entity>::<property><br/>(single select)</property></entity> | Enables the user to select a single property value for which data will be displayed.                                                                                                    |
|                                                              | If the <b><entity>::<property> (single select)</property></entity></b><br>preference is hidden, the <b><entity>::<property></property></entity></b><br>(multi select) preference should be visible. |

### To define a preference:

- **1** Select the preference and click **Edit**. A dialog box opens.
- **2** Enter relevant information for your chosen preference:

| Field          | Description                                                                                                    |
|----------------|----------------------------------------------------------------------------------------------------|
| Field Prompt   | A name for the field prompt. The name of the preference is entered by default.                                                                                                    |
| Component Type | Indicates how the field will be displayed. For<br>example, it may be displayed as a calendar, or with a<br>List Lookup button. Component type information<br>is automatically displayed. (Read-only)                                                                                      |
| Display        | Defines whether the value can be edited by a user.                                                                                                    |
|                | <b>Editable - Allow user to edit:</b> Enables the user to change the value.                                                                                                    |
|                | <b>Required and Editable - Require user to enter a</b><br><b>value:</b> Makes it mandatory that the user enters a<br>value before the portlet is visible.                                                                                                    |
|                | <b>Note:</b> The following applies when you choose this option and you have specified a default value for the preference. If you do not also select the <b>Require user to edit preferences before viewing portlet for the first time</b> check box, the portlet will open automatically. |
|                | <b>Non-Editable - Only allow user to view:</b> Makes the information read-only.                                                                                                    |
|                | <b>Hidden - Not visible to user:</b> Hides the information from the user.                                                                                                    |
| Default Value  | Enables you to specify a default value for the preference.                                                                                                    |

**3** Select the **Show Preferences summary on this portlet (user may choose to hide it)** check box if you want the user to have the option of displaying or hiding the preferences summary.

- **4** Select the **Require user to edit preferences before viewing portlet for the first time** check box if you want to force the user to enter specific information before the portlet data is visible. For example, you may require that they specify a subject before that subject's data is visible in the portlet.
- **5** To view a preview of how the portlet will look, click **Preview**. The Portlet Definition Preview window opens. Note that the preview window is not a live portlet, so all its links are disabled. The preference values used to render the portlet are the default preference values configured for the portlet definition.
- **6** Select one of the following options:
  - Click Next. The Create Portlet Definition page for configuring access opens. Proceed to "Step 5: Configure Access" on page 124.
  - Click Finish to save your changes and close the Create Portlet Definition wizard.

# **Step 5: Configure Access**

This step enables you to set privileges that control the level of access that users and portlet definition administrators have for the portlet.

For more information on setting privileges, see Chapter 5, "Managing Users and Groups."

| Create Portlet Definition (Clustered Bar Chart)                                                           |  |  |
|----------------------------------------------------------------------------------------------------|--|--|
| 1. Choose Portlet Type 🕨 2. Enter Portlet Information 🕨 3. Set up Display Options 🕨 4. Define Preferences |  |  |
| 5. Configure Access > 6. Add User Help                                                                    |  |  |
|                                                                                                    |  |  |
| Configure Access                                                                                          |  |  |
| User Access                                                                                               |  |  |
| Users specified below will have access to add this Portlet to their dashboards.                           |  |  |
| Require users to have one of these privileges:                                                            |  |  |
| Allow access to only the following users and groups:                                                      |  |  |
| Security Type Name                                                                                        |  |  |
| All Users                                                                                                 |  |  |
| Give Access to: User 🔽 🔝 Add                                                                              |  |  |
| Administrator Access                                                                                      |  |  |
| Users specified below will have access to modify this Portlet Definition.                                 |  |  |
| Security Type Name                                                                                        |  |  |
| All Portlet Definition Administrators                                                                     |  |  |
| Give Access to: User 🔽 🔝 Add                                                                              |  |  |
| WSRP Access                                                                                               |  |  |
| Make Portlet available to WSRP Consumers                                                                  |  |  |
| Cancel                                                                                                    |  |  |

#### To configure access:

- 1 Under User Access, select the level of privilege that users must have from the **Require users to have one of these privileges** field. The privilege level that you choose will define the privileges users must have before they can add this portlet to their personal dashboard.
- **2** In the **Give Access to** field, choose whether you want to provide access to a specific user or user group.
- **3** Select the name of a user or user group and click **Add**. The name that you selected is added to the list of users and groups with user access to the portlet.

- **4** Under **Administrator Access**, in the **Give Access to** field, choose whether you want to provide portlet definition access to a specific user or user group.
- **5** Select the name of a user or user group and click **Add**. The name that you selected is added to the list of users and groups with administrator access to the portlet.
- **6** Under WSRP Access, select Make Portlet available to WSRP Consumers to enable WSRP users to access the portlet.
- **7** To view a preview of how the portlet will look, click **Preview**. The Portlet Definition Preview window opens. Note that the preview window is not a live portlet, so all its links are disabled. The preference values used to render the portlet are the default preference values configured for the portlet definition.
- **8** Select one of the following options:
  - Click Next. The Create Portlet Definition page for adding user help opens. Proceed to "Step 6: Add User Help" on page 126.
  - Click Finish to save your changes and close the Create Portlet Definition wizard.

# Step 6: Add User Help

You can add information that is accessible to the user from a Help button in the portlet. This information can assist the user in interpreting the data that is displayed in the portlet.

### To add user help information:

1 In the Create Portlet Definition page for adding user help, write a descriptive sentence or short paragraph that will assist the user to interpret the data in the portlet. The text can include HTML tags.

|                              | <ol> <li>Enter Portiet Information </li> <li>Set t</li> </ol> | up Display Options 🜗 4. Define F | Preferences                                  |
|------------------------------|---------------------------------------------------------------|----------------------------------|----------------------------------------------|
| 5. Configure Access 🕨        | 6. Add User Help                                              |                                  |                                              |
|                              |                                                               |                                  |                                              |
| Portlet Help                 |                                                               |                                  |                                              |
| Help content will be availab | e to end users when viewing this portlet                      | on their dashboard, and when add | ing portlets during Dashboard Personalizatio |
| Portlet Help Text:           |                                                               |                                  |                                              |
|                              |                                                               |                                  | Preview Help                                 |

- **2** Click **Preview Help** to view the final appearance of the help topic.
- **3** To view a preview of how the portlet will look, click **Preview**. The Portlet Definition Preview window opens. Note that the preview window is not a live portlet, so all its links are disabled. The preference values used to render the portlet are the default preference values configured for the portlet definition.
- **4** Click **Finish** to save your new portlet and close the wizard.

7

# Modifying and Importing Portlet Definitions

You can modify portlet definitions. You can also import Java and WSRP type portlets to display them in Dashboard.

*WSRP* stands for Web Service for Remote Portlets. WSRP portlets are portlets that exist in an external portal, otherwise known as a WSRP producer. Dashboard uses the WSRP protocol to view WSRP portlets so that they can be displayed in Dashboard. To import a WSRP portlet, you need to know the URL of the WSRP producer.

This chapter describes:

- ► Modifying Portlet Definitions
- ► Importing Java and WSRP Type Portlets

# **Modifying Portlet Definitions**

You can modify the portlet definitions that you defined in the Create Portlet wizard.

To modify a portlet definition:

**1** On the Dashboard menu bar, click **Configure Portlet**. The Configure Portlet Definitions window opens.

| Configure Portlet Definitions                                            |            |
|--------------------------------------------------------------------------|------------|
| Search for a Portlet Definition to Configure                             | Reset Form |
| Name: Type:                                                              |            |
| Category: Enabled:                                                       |            |
| Created By:                                                              |            |
| Sort By: Name C Ascending Results Displayed Per Page: 50<br>O Descending |            |
| Search                                                                   | Cancel     |

- **2** To search for a portlet, use one of the following methods:
  - ► Click **Search** to display all portlets.
  - ➤ To narrow your search, specify data for the following fields and click Search.

| Field Name | Description                                                                                                    |
|------------|----------------------------------------------------------------------------------------------------|
| Name       | The actual name of the portlet.                                                                                                    |
| Туре       | The type of portlet.                                                                                                    |
| Category   | The category to which the portlet belongs. You must have<br>already defined categories for your portlets in order for<br>the field list to be populated. |
| Enabled    | Whether the portlet is active or inactive.                                                                                                    |
| Created By | The name of the person who created the portlet.                                                                                                    |

| Field Name                    | Description                                                                          |
|-------------------------------|--------------------------------------------------------------------------------------|
| Sort By                       | Defines how you want the results of your search to be sorted.                        |
| Results Displayed<br>Per Page | The maximum number of search results that you want to be displayed on a single page. |

- **3** In the results page, click the name of the portlet that you want to modify. The Configure Portlet Definition page for entering portlet information opens.
- **4** The following table summarizes the modification options.

| To modify this                              | See this section                                             |
|---------------------------------------------|--------------------------------------------------------------|
| Existing portlet information                | The table in "Step 2: Enter Portlet Information" on page 94. |
| The data source fields in the Display tab   | The table in "Step 3: Set Up Display Options" on page 99.    |
| Preferences in the<br>Preference Fields tab | The tables in "Step 4: Define Preferences" on page 115.      |
| Access permissions in the Access tab        | "Step 5: Configure Access" on page 120.                      |
| User help in the User Help<br>tab           | "Step 6: Add User Help" on page 122.                         |

**5** Click **Done** to save your changes and return to the first page of the Dashboard.

# **Importing Java and WSRP Type Portlets**

You can import and display portlets from other Web service tools by adding their URL links to Dashboard. These portlets can only be viewed and cannot be modified. Dashboard supports importing Java and WSRP type portlets.

To link to Java and WSRP type portlets:

**1** On the Dashboard menu bar, click **Import Portlet**. The Import Portlet Definition window opens.

| Import Portlet Definition                                            |                                                 |
|----------------------------------------------------------------------|-------------------------------------------------|
| 1. Choose Portlet Type 🕨 2. Select from Available Portlets 🕨 3. B    | inter Portlet Information 🕨 4. Configure Access |
| Choose Portlet Type                                                  |                                                 |
| Select the type of Portlet you would like to import:                 |                                                 |
| ⊙ Java Portlet - Created according to the Java Portlet specification |                                                 |
| O WSRP Portlet - Created according to WSRP specifications            |                                                 |
|                                                                      |                                                 |
| Cancel                                                               |                                                 |

- **2** Choose one of the following options:
  - Select Java Portlet to link to a portlet that is created according to Java portlet specifications.
  - Select WSRP Portlet to link to a portlet that is created according to WSRP portlet specifications.

3 Click Next.

**For a Java portlet:** You need to perform additional steps before the linking process can be completed. For more information, refer to the TestDirector for Quality Center Knowledge Base (http://support.mercury.com) and search for Problem ID 40426.

**For a WSRP portlet:** The page for defining the portlet producer's Web service is displayed. Proceed to the next step.

**4** In the **WSRP Producer URL** box, enter the URL of the Web service from which you want to link to the portlet.

If the portlet is available on another Dashboard, enter the following URL: http://<server name>:<App server port>/dashboard/wsrp4jproducer.wsdl

- **5** Click **Next**. Dashboard contacts the Web service to determine what portlets are available.
- **6** In the Select from Available Portlets page, choose the portlet.
- **7** Click **Next**. The portlet information is displayed on the page. Modify the portlet information if necessary.
- **8** To view a preview of how the portlet will look, click **Preview**. The Portlet Definition Preview window opens. Note that the preview window is not a live portlet, so all its links are disabled. The preference values used to render the portlet are the default preference values configured for the portlet definition.
- **9** Choose one of the following options:
  - Click Next to proceed to the page for configuring access permissions. For more information on the displayed options, see "Step 5: Configure Access" on page 124.
  - > Click **Finish** to save the portlet and close the wizard.

Chapter 7 • Modifying and Importing Portlet Definitions

8

# Creating, Publishing and Distributing Modules

You can create modules for Dashboard and make them available to users. You can also export and import modules and portlet definitions.

This chapter describes:

- > About Creating, Publishing and Distributing Modules
- ► Creating Modules
- ► Modifying Modules
- > Specifying the Fallback Module and Default Module Order
- ► Distributing and Publishing Modules
- ► Recalling Published Modules
- ► Exporting and Importing Objects

# About Creating, Publishing and Distributing Modules

Dashboard enables you to create *modules*. A module consists of one or more preconfigured pages that display the portlets that you choose. You create a module by adding pages and selecting the portlets to display on each page. You can modify existing modules, including changing the pages, portlets, and user accessibility.

After you have enabled a module, you can publish or distribute it to specified users or user groups. If you publish a module, the user will not be able to change its pages. If you distribute a module, the user will be able to change the content. You can deactivate or remove a published module from all users or selected users.

You can specify the *default module*—the one that is displayed the first time that a user logs in to Dashboard. You can specify different default modules for different types of users, depending on the type of information that interests each of them. You can also specify a *fallback module*. This is the module that will be displayed for any user for whom no default module has been specified.

You can save Dashboard objects as XML files and export them to other Dashboard instances, or import them from other Dashboard instances.

# **Creating Modules**

This section describes how to create modules. After creating a module, you add pages to it. These can be pages that you create or pages that have already been created by a user. After you create a page, you add the portlets that will be displayed on it.

After you have created the pages for the modules, you can publish or distribute them to selected users or user groups. For more information, see "Distributing and Publishing Modules" on page 145. Alternatively, you can store the pages for users to access individually so that they can personalize their own Dashboards.

You can also specify the module as the default module for specified users and groups.

### To create a module:

**1** On the Dashboard menu bar, click **Create Module**. The Create Module window opens.

| Create Mod          | dule                                             |
|---------------------|--------------------------------------------------|
|                     | Create                                           |
| *Module Name:       |                                                  |
| Description:        |                                                  |
| Enabled: 💿 Ye       | es O No                                          |
| Add Blank Pag       | ge Add a User's Pages                            |
| *Page Name:         | New Page Delete Page Reorder Pages               |
| Add Portlets        | Automatically refresh this page every 60 minutes |
| Click and drag to s | select and move portlets                         |
| Drag outside        | box to cancel movement                           |
| Selected Po         | ortlet: Copy Move to Page: Move                  |
| Configure A         | ccess                                            |
| Administrate        | or Access                                        |
| Users specified b   | pelow will have access to modify this Module.    |
| Security T          | lype Name                                        |
| All Users           |                                                  |
| Give Access to:     | : User 🔽 🔝 Add                                   |

- **2** In the **Module Name** box, enter a name for the module.
- **3** In the **Description** box, enter a description of the module.
- **4** In **Enabled**, specify whether the module is active or inactive. Inactive modules cannot be published to users or downloaded by users to personalize their own Dashboards.

- **5** To create a page and add it to the module:
  - ► In the **Page Name** box, type a name for the page.
  - ➤ If you want the data in the page to be automatically updated at regular intervals, select Automatically refresh this page every...minutes and enter a value for the number of minutes.
  - Click Add Portlets to add portlets to the page. For more information, see "Adding Portlets" on page 140.
  - To add an additional empty page to the module, click Add Blank Page. A new blank page is added.
  - ➤ To add an existing page to the module, click Add a User's Pages. For more information, see "Adding a User's Pages" on page 137.
- **6** To change the order in which the pages are displayed, click **Reorder Pages**. In the window that opens, use the arrows to rearrange the page order.
- 7 To delete a page, click **Delete Page**.
- **8** For information on configuring this module as a default module that particular users or groups will see when they log in for the first time, see "Configuring Default Modules" on page 138.
- **9** Under **Administrator Access**, in the **Give Access to** field, choose whether you want to provide module definition access to a specific user or user group.
- **10** To specify user access permissions:
  - In the Self-Service Access section, check the Allow Users to add this module to their own Dashboards as Preconfigured Pages box to enable users to add the module to their Dashboards as preconfigured pages.
  - In the Give Access to list, specify whether access is to be given to a user or a group.
  - Select the names of the users or groups and click Add. The names are added to the list of users with access permissions.
- **11** Click **Create** to create the module.

# Adding a User's Pages

When you click Add a User's Pages in the Create Module window, the Add a User's Pages to Module window opens.

| HP Software                                            | Close Window 🗙 |
|--------------------------------------------------------|----------------|
| Add a User's Pages to Module                           |                |
| Choose a user whose page will be added to your module. |                |
| Search for Pages                                       |                |
| <sup>4</sup> User:                                     |                |
| Pages:                                                 |                |
| Replace pages in module with matching names            |                |
| Add                                                    | Cancel         |

### To add a user's pages:

1 Click the **Lookup User** button to choose the user whose pages you want to add to the module.

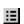

윤

**2** Click the **Lookup List** button to display the user's pages.

| Pages starts with: |           |              |
|--------------------|-----------|--------------|
| Available:         | Selected: | Change Order |
| Pages              | Pages     | A            |
| Defects            |           |              |
| Indicators         |           |              |
| Requirements       |           |              |
| Tests              |           |              |
|                    |           |              |
|                    |           |              |
|                    |           | OK Cancel    |

**3** In the Available pane, select the pages that you want to add to the module. The selected pages are moved to the Selected pane. To change the order in which the pages will be displayed, click **Change Order**. In the window that opens, use the arrows to change the page order.

**4** If the module already contains a page with the same name as the one you are adding, checking the **Replace pages...** box causes the old page to be replaced with the user's page. If you do not check the box, the module will contain two pages with the same name.

## **Configuring Default Modules**

A default module is one that is displayed the first time that a user logs in to Dashboard. You can specify a different default module for different types of users, depending on the type of information that interests each of them. For example, you could specify one default module for a finance officer, and another for an administrator, providing each user with the portlets that interest them. You can specify whether the default module should be published or distributed.

You can specify the default module either when you create the module or at a later stage (for example, when deciding to change the default module).

**Note:** To specify the default module at a later stage, click **Configure Default Module** on the Dashboard menu bar to display the Configure Default Modules window, and choose the default module.

To specify this module as a default module:

- **1** In the **Set As Default Module** section, use the drop-down list to specify whether you want to assign this default module to a specific user or to an entire group.
- 2 If you are specifying a default module for a user or users, click the **Lookup User** button and choose the user or users.

If you are specifying a default module for a group or groups, click the **Lookup List** button and choose the group or groups.

Ξ

**3** Click **Add**. The users and groups you chose are displayed in a table.

| Set     | As Default Module                                                                               |                              |  |  |  |
|---------|-------------------------------------------------------------------------------------------------|------------------------------|--|--|--|
| The fol | llowing users/groups will get this module as a de                                               | fault view upon first Login: |  |  |  |
|         | Security Type                                                                                   | Name                         |  |  |  |
| ×       | Group                                                                                           | DD_USERS                     |  |  |  |
| ×       | Group                                                                                           | Load Usera                   |  |  |  |
| ×       | User                                                                                            | dd_admin                     |  |  |  |
| ×       | User                                                                                            | Defect Reporter              |  |  |  |
| Add U   | Add Users: User 🔽 🔝 🔒 Add                                                                       |                              |  |  |  |
| •       | O As Published content (Maintained only by Administrators, can be updated later via publishing) |                              |  |  |  |
| 04      | O As <b>Distributed</b> content (No Administrator control)                                      |                              |  |  |  |

**4** Use the radio buttons to specify whether the module should be published or distributed. If the module is published, the user will not be able to change the module's pages. If the module is distributed, the user will be able to change the content.

# **Adding Portlets**

This section describes how to locate existing portlets and add them to the pages in the new module.

### To add portlets:

- 1 In the Create Module window, click **Add Portlets** (see "Creating Modules" on page 134). The Add Portlets to Dashboard Page window opens.
- **2** To search for portlets, do one of the following:
  - Enter the name of the portlet that you want to add in the Portlet Name box, or select the category to which the portlet belongs.
  - > Alternatively, to display all the available portlets, leave the fields empty.

### Click Find Portlets.

- **3** Select the check boxes of all the portlets that you want to be displayed on your page, and click **Add**. The Add Portlets to Dashboard Page dialog box closes and the portlets that you chose are added to the page.
- **4** To change a portlet's position on the page, select the portlet and drag it to its new position.
- 5 To change a portlet's parameters, click the Edit button in the portlet box. For more information, see "Modifying Portlet Definitions" on page 128.
  - **6** To copy a portlet to another page, select the portlet and click **Copy**. A copy of the portlet is added to the page with the "Copy of" prefix.
  - **7** To move a portlet to another page, select the portlet. In the **Move to Page** box, select the page to which you want the portlet to be moved. Click **Move**.

# **Modifying Modules**

You can modify the pages in a module. This includes changing parameters, adding pages and portlets, and reassigning permissions.

### To modify a module:

- **1** On the Dashboard menu bar, click **Configure Module**. The Configure Module window opens.
- **2** To search for a module, you can use the following options:
  - ► Leave all fields empty. The search will display all the modules.
  - ► To narrow your search, complete the following fields:

| Field                         | Description                                                                                                    |
|-------------------------------|----------------------------------------------------------------------------------------------------|
| Name                          | Module name.                                                                                                    |
| Created By                    | Name of the user who created the module.                                                                                                    |
| Last Updated<br>FromTo        | Select the dates that specify the period when the module was created.                                                                       |
| Last Published<br>FromTo      | Select the dates that specify the period when the module was last published.                                                                |
| Published to Users            | Select the users to whom the module was published.                                                                                          |
| Sort By                       | Select the value by which you want the results of your search sorted.<br>Click <b>Ascending</b> or <b>Descending</b> to define the order in |
|                               | which you want the results to be displayed.                                                                                                 |
| Results Displayed<br>Per Page | Maximum number of search results to display on a single page.                                                                               |

Click Search.

**3** In the **Select a Module to Configure** section, click the module that you want to modify. The Configure window opens for the selected module.

| Configure : defaultDD                              |                                                                                                    |
|----------------------------------------------------|----------------------------------------------------------------------------------------------------|
|                                                    | Save Done                                                                                                    |
| *Module Name: defauitDD                            | Last Published On: Not currently published                                                                                                    |
| Description: default module for Delivery Dashboard | d                                                                                                    |
| Enabled: • Yes O No                                |                                                                                                    |
| Save and Distribute View Module Usage              | Remove Published Module Delete                                                                                                    |
| Add Blank Page Add a User's Pages                  |                                                                                                    |
| *Page Name: 10 Portlets                            | Switch to page   Delete Page Reorder Pages                                                                                                    |
| Add Portlets                                       | Automatically refresh this page every minutes                                                                                                    |
| Click and drag to select and move portlets         |                                                                                                    |
| Drag outside box to cancel movement                |                                                                                                    |
| Defects indicator, by priority                     | $\begin{array}{c} \leftarrow \blacksquare \rightarrow \blacksquare \ \blacksquare \end{array} \qquad \qquad \blacksquare \qquad \blacksquare \qquad \blacksquare \qquad \blacksquare \qquad \blacksquare \qquad \blacksquare \qquad \blacksquare \qquad \blacksquare \qquad$ |
| Test indicator by execution status                 | $\begin{array}{c} \leftarrow \blacksquare \rightarrow \blacksquare \blacksquare \end{array} Requirements indicator \qquad \leftarrow \blacksquare \rightarrow \blacksquare \blacksquare \end{array}$                                                                         |
|                                                    |                                                                                                    |

- **4** Modify the module. For information on the displayed fields, see "Creating Modules" on page 134.
- **5** Click **Save**. If your module is enabled, you can do one of the following:
  - Click the Save and Distribute button to save the modified module and distribute it to users or user groups. The Distribute a Module wizard opens. For more information, see "Distributing and Publishing Modules" on page 145.
  - > Click the **View Module** button to view usage statistics for the module.
  - Click the Remove Published Module button to remove a previously distributed module. For more information, see "Recalling Published Modules" on page 148.

# Specifying the Fallback Module and Default Module Order

A default module is the module that is displayed to a user who views the Dashboard for the first time. When you create or configure a module, you specify the users or groups for whom the module will be the default. For details, see "Configuring Default Modules" on page 138.

A user can have more than one default module. For example, the same user may belong to both a developer group and an administrator group. When you specify a different default module for each group, such a user receives two different default modules. Since the user can only view one default module, you need to specify which module will be used as the default when more than one has been defined. You do this by setting the priorities of the default modules.

You also specify the fallback module. This is the module that will be displayed for any user for whom no default module has been specified.

If no fallback module has been specified and no default module has been specified for the user, a message will be displayed when the user attempts to view the Dashboard. To specify the fallback module and default module order:

**1** On the Dashboard menu bar, click **Configure Default Modules**. The Configure Default Modules window is displayed.

| Configure Default Modules                                                                                                    |  |
|----------------------------------------------------------------------------------------------------|--|
| Each user may have zero or more modules configured as his default dashboard for when he first logs in to Delivery Center. The modules configured as default dashboard views has a total ordering. If a user is not assigned with any default dashboard, the fallback module will be chosen as his default dashboard. Please select a fallback module: |  |
| *Module:                                                                                                    |  |
| This module will serve as the fallback dashboard view:                                                                                                    |  |
| As Published content (Maintained only by Administrators, can be updated later via publishing)                                                                                                    |  |
| C As <b>Distributed</b> content (No Administrator control)                                                                                                    |  |
| Configure Default module ordering                                                                                                    |  |
| Default dashboard total ordering - Top module get highest priority.                                                                                                    |  |
| test module                                                                                                    |  |
| Done Cancel                                                                                                    |  |

- **2** Click the **Lookup List** button to display the list of modules, and choose the fallback module from the list.
  - **3** Use the radio buttons to specify whether you want the fallback module to be published or distributed to users.
  - **4** In the **Configure Default module ordering** section, the window displays all of the default modules. The module at the top of the list has the highest priority. If multiple modules are specified as the user's defaults, the module highest up in the list will be used.

Use the arrows to change the modules' positions so that the ones with the higher priorities are higher up in the window.

**5** Click **Done** to close the window.

≣

# **Distributing and Publishing Modules**

After you have created a module, you can *distribute* or *publish* it to specified users or user groups.

When you distribute a module, you forward a package of pages to selected users who can then personalize the pages. You can distribute an entire module, specific pages from the module, or portlets from one or more of the pages.

When you publish a module, you forward the entire module to users. Only an administrator can modify or recall pages that have been published.

To distribute or publish a module:

**1** On the Dashboard menu bar, click **Distribute Module**. The Distribute a Module wizard opens.

| Distribute a Module                                                                                                    |
|----------------------------------------------------------------------------------------------------|
| 1. Setup Content 🕨 2. Choose Users 🕨 3. Preview                                                                                                    |
| Select Content and Distribution Method                                                                                                    |
| *Module:                                                                                                    |
| This Module can be <b>published</b> to Mercury Users, and subsequently maintained <b>only</b> by Mercury Administrators. (Users will not be able to personalize the content.) |
| All or part of this Module can also be distributed to Mercury Users, for their individual personalization.                                                                    |
| Publish entire Module (Administrator Controlled)                                                                                                    |
| O Distribute entire Module (User Controlled)                                                                                                    |
| C Distribute only these pages:                                                                                                    |
| O Distribute only these portlets:                                                                                                    |
| Place on the first available user-controlled page                                                                                                    |
| Place on a new page, named:                                                                                                    |
|                                                                                                    |
| Cancel   Back  Next                                                                                                    |

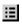

**2** In the **Module** box, enter the name of the module. Alternatively, you can click the **Lookup List** button and choose the module from the displayed list.

### **3** Choose a method:

| Option                                              | Description                                                                                                    |
|-----------------------------------------------------|----------------------------------------------------------------------------------------------------|
| Publish entire module<br>(Administrator controlled) | Send an entire read-only module to specific users or<br>user groups. Administrator modifications can be<br>sent to update published pages. These pages cannot<br>be deleted or modified by the user.                |
| Distribute entire module<br>(user controlled)       | Send an entire module to specific users or user<br>groups. Administrator modifications can be sent to<br>update distributed pages. These pages can also be<br>deleted or modified by the user.                      |
| Distribute only these pages                         | Send selected pages from a module to specific users<br>or user groups. Administrator modifications can be<br>sent to update distributed pages. These pages can<br>also be deleted or modified by the user.          |
| Distribute only these portlets                      | Send selected portlets from a module to specific<br>users or user groups. Administrator modifications<br>can be sent to update distributed portlets. These<br>portlets can also be deleted or modified by the user. |
|                                                     | <ul> <li>Select Place on the first available user-controlled<br/>page to place the portlet on the first page on<br/>which the user is allowed to make modifications.</li> </ul>                                     |
|                                                     | Select Place on a new page, named to create a<br>new page on the user's Dashboard on which to<br>place the portlet. Add a name for the new page.                                                                    |

**4** Click **Next**. The Choose Users page opens. The fields that are displayed depend on whether you chose to publish or distribute the pages or portlets.

- **5** In the **Select Recipients of Publication** or **Select Recipients of Distribution** section, complete the following options:
  - ➤ In Users, use the Lookup User button to select the names of users to whom you want the module or portlets to be published or distributed.
  - ➤ In **Groups**, use the **Lookup List** button to select the user groups to whom you want the module or portlets to be published or distributed.
  - ➤ In Users with the following published modules, use the Lookup List button to select the names of users, who have already received published modules, to whom you want the current modules to be published.
- **6** In the **Notify Users of Publication** or **Notify Users of Distribution** section, complete the following options:
  - Select Send the following email at the time of publication or Send the following email at the time of distribution to send an e-mail notification at the time that you publish or distribute the module or portlets to the recipients.
  - Complete the distribution list. Use the Lookup User button to select additional names of users to notify about the removal.
  - ► In the **Subject** box, enter a subject line for the e-mail message.
  - ➤ In the Message Format box, choose whether you want to send your e-mail message as plain text or HTML.
  - ► In the **Message Body** box, type the message text.
- 7 Click Next. The Preview page opens.
- **8** Review the data in the Preview page. If you are satisfied that it is correct and complete, click **Finish**. If you want to make changes, click **Back** to return to the appropriate pages in the wizard.

# **Recalling Published Modules**

Modules that have been published can be deactivated or recalled from users' Dashboards. You can choose to recall a module from all users or from selected users.

#### To recall a module:

**1** On the Dashboard menu bar, click **Recall Published Module**. The Remove Published Module window opens.

| Remove Published Module                                                                                                    |
|----------------------------------------------------------------------------------------------------|
| Select Module to Remove                                                                                                    |
| *Module:                                                                                                    |
| Remove Module from the following users                                                                                                    |
| Module will be removed from users belonging to any of the following selections:                                                             |
| Remove publication from all current users Groups:                                                                                           |
| Users:                                                                                                    |
| Note: If the selected users do not have this module published to their dashboards, they will not<br>be included in the impacted users list. |
| Notify Users of Publication Removal                                                                                                    |
| Send the following email at the time of removal:                                                                                            |
| To: All impacted users selected above, who have valid email addresses in the system.                                                        |
| M Send as BCC                                                                                                    |
| *From:                                                                                                    |
| Reply To:                                                                                                    |
| CC:                                                                                                    |
| BCC:                                                                                                    |
| *Subject:                                                                                                    |
| Message Format: Plain Text 💌                                                                                                    |

**2** In the **Module** box, use the **List Lookup** button to choose the name of the module that you want to recall.

- **3** In the **Remove Module from the following users** section, select one of the following options:
  - Select Remove publication from all current users to delete the published module from all users.
  - ➤ In **Groups**, use the **Lookup List** button to select the user groups from whom you want the modules to be removed.
  - ➤ In Users, use the Lookup User button to select the names of users from whom you want the modules removed.
- **4** In the **Notify Users of Publication Removal** section, select **Send the following email at the time of removal** to send an e-mail notification at the time that you recall the module. The e-mail will be sent to all users who are impacted by the removal.
- **5** Complete the distribution list. Use the **Lookup User** button to select additional users to notify about the removal.
- 6 In the Subject box, type a subject line for your e-mail.
- **7** In the **Message Format** box, choose whether you want to send your email as plain text or HTML.
- 8 In the Message Body box, type the message text.
- **9** Click **Continue** to view a summary of the module that you are removing and a list of all the individual pages and portlets that will be impacted by the removal.
- **10** Click **Remove** to remove the module.

# **Exporting and Importing Objects**

You can save Dashboard *objects* as XML files and export or import them to or from other Dashboard instances. An object can contain one or more modules and/or one or more specific portlet definitions.

# **Exporting Objects**

You can save modules and portlet definitions as XML files. They can then be exported to another Dashboard.

### To export objects:

**1** On the Dashboard menu bar, click **Export Objects**. The Export Dashboard Objects page opens.

| Export Dashboard Objects                                                                                         |               |  |
|----------------------------------------------------------------------------------------------------|---------------|--|
| Select the Portlet Definitions and/or Modules you would like to export as an XML file on your local file system: |               |  |
| Export Portlet Definitions: III                                                                                  |               |  |
|                                                                                                    | Export Cancel |  |

- **2** In **Export Portlet Definitions**, click the **Lookup List** button to display the list of portlet definitions for your Dashboard. Select the portlet definitions that you want to export and click **OK**.
- **3** In **Export Modules**, click the **Lookup List** button to display the list of modules for your Dashboard. Select the modules that you want to export and click **OK**.
- 4 Click Export. The File Download window opens.
- **5** Click **Save** to save your export objects. The Save As dialog box opens.
- **6** Specify a file name and directory for your file.
- 7 Click Save. The objects are saved to the specified directory.

# **Importing Objects**

You can import modules and portlet definitions that have been saved as XML files into your Dashboard.

#### To import objects:

**1** On the Dashboard menu bar, click **Import Objects**. The Import Dashboard Objects page opens.

| Import Dashboard Objects                                                                                                    |                                                                        |  |
|----------------------------------------------------------------------------------------------------|------------------------------------------------------------------------|--|
| Select the exported XML file from your local file system that contains the Portlet Definitions and/or Modules you would like to import into this Dashboard Instance. |                                                                        |  |
| Import from File:                                                                                                    | Browse      Replace same Portlet Definitions      Replace same Modules |  |
|                                                                                                    | Import Cancel                                                          |  |

**2** Click **Browse** to navigate to the location in which your file is stored.

**Note:** To import the Dashboard default module, navigate to the **DefaultDashboardPages** folder on your installation disk.

- **3** Select **Replace Same Portlet Definitions** if you want the imported portlet definitions to replace any existing portlet definitions with the same names in your current Dashboard.
- **4** Select **Replace Same Modules** if you want the imported modules to replace any existing modules with the same names in your current Dashboard.
- **5** Click **Import** to import the object into your current Dashboard.

Chapter 8 • Creating, Publishing and Distributing Modules

# Index

### A

accessing from QC 17 accessing from the Web 17 Add a User's Pages to Module window 137 Add Blank Page button 136 Add Data Mapping button 118 Add Data Mapping window 118 Add Macro button 66 Add New Implementation button 61 Add Portlets button 136 Add Portlets to Dashboard Page window 140 Add User's Pages button 136 adding groups 87 new values 31 portlets 140 properties 29 user's pages 137 users 86 administrator workflow 12 Aggregate Subjects 120 aggregation type 120 Arrange Data 115

### В

bar axis label 105 bar division label 105 bar division source 105 bar division value source 105 bar label 105 bar source 105 bar type chart fields 105 bar value source 105 bubble chart fields 106 bubble size label 107 bubble size source 107

### C

Change Order button 102 Change Value Order window 102 chart title 105, 106, 108, 110 Choose Data Sources window 100 choose portlet type 96 cluster axis label 105 source 105 cluster configuration 23 color source 105, 107, 108, 110 column title 112 type 112 width 112 Columns Available for Display field 115 columns displayed by default 115 component type 122 Configure Default Modules link 144 Configure Module window 141 **Configure Portlet 128** Configure Portlet Definitions window 128 configuring default modules 138 modules 141 configuring load balancer 23 Create Module window 135 Create Portlet Definition wizard 96 creating JavaScript queries 68 modules 133, 134 portlets 94 queries for a KPI 64 SQL queries 65 subjects 35

creating portlets adding user help 126 choosing data source 100 choosing portlet type 96 configuring access 124 defining preferences 119 display options for lists 111 editing drilldown preferences 115 entering portlet information 98 fields for list portlets 112 portlet information fields 99 preference list 120 set up display options 104 wizard 94

# D

Dashboard accessing from a Web browser 18 accessing from Quality Center 18 Dashboard URL 18 Dashboard window 17, 20 data property examples 70 data source Join button 100 selecting 100 Union button 100 date range 120 deactivate a published module 15 default KPIs 13 for QC 53 default module order, specifying 143 default module, importing 23 Default Rows Displayed field 115 default sort 115 Default Sort By 115 default value 122 Define Preferences page 119 defining entity properties 29 defining user permissions 14 Delete Macro button 67 Delete Subject button 47 deleting groups 92 properties 34

subjects 47 values 31 Display 114, 122 display data by 120 distributing modules 133, 142 about 15 wizard 145 distributing preconfigured portlets 14 documentation set 8 drilldown preferences, editing 115 drilldown to portlet 116 Drill-To Preference Values table 118

# E

Edit Drilldown window 116 Edit Groups window 86 Edit KPI dialog box 75 Edit Macro button 66 Edit Macro dialog box 66 end date 120 entities 13 Entities button 28 entities, viewing 27 entity properties, defining 29 Export Dashboard Objects page 150 exporting modules 150 portlet definitions 150

## F

fallback module, specifying 143 field prompt 122 filtering subjects 37 filters, setting 119

## G

Give Access to field 124 groups adding 87 deleting 92 modifying 91 groups and users, managing 85

# Н

help, adding 126 hyperlink options 106, 107, 109, 110, 114

# I

Implementation Manager dialog box 60 implementations 13, 51 implementations manager 77 Implementations Manager button 60 Implementations tab 52 implementing QC KPIs 49 Import Dashboard Objects page 151 Import Objects option 23 Import Portlet Definition window 130 importing modules 151 portlet definitions 151 portlets 14, 130 the default module 23 introduction 11

# J

Java, linking to 130 JavaScript queries, creating 68 Join button 100

### K

KPI implementations 13 KPIs default 13 implementing for QC 49 managing 75 QC defaults 53 setting up 13 KPIs button 52 KPIs pane 52 KPIs window 52

### L

line chart fields 108 line label 108 line source 108 linking to Java and WSRP 130 load balancer configuration for cluster 23 logical definition 13, 51 Logical Definition tab 52 Logon window 19

#### Μ

macros list 66 managing KPIs 75 subjects 46 users and groups 85 mapping properties 42 mapping properties to subjects 25, 26 mappings 118 maximized view 115 menu bar Personalize 21 Personalize Dashboard 21 Run Kiosk Mode 23 modifying groups 91 modules 141 portlet definitions 128 modules 14 creating 133, 134 distributing 133, 145 modifying 141 publishing 145 recalling 148

### Ν

New KPI dialog box 57 New Macro dialog box 66 New Value dialog box 31 new values, adding 31 normal view 115

### 0

orientation 105

# Р

pages, reordering 136 pie chart fields 110 portlet chart types 97 Bar 97 **Bubble 97** Clustered Bar 97 Line 97 List 97 Pie 97 Stacked Bar 97 portlet creation wizard 94 portlet definitions modifying 128 portlet description 121 portlet display type, choosing 96 portlet drilldown 94, 116 portlet information fields Category 99 Default Width 99 Description 99 Enabled 99 Name 99 portlets adding to pages 140 creating 94 overview 93 setting up 14 traffic light category 58 working with 93, 127 privileges, granting to groups 89 properties adding to entities 29 defining 29 deleting 34 mapping 42 Property Mapping window 43 Propose Data Source name 103 publishing modules 15, 145

## Q

QC access to Dashboard 17 QCC Admin 13 Quality Center Connector Admin 26 Quality Center Connector, setting up KPIs 13 queries creating JavaScript 68 creating SQL 65 testing 69 queries for KPIs, creating 64

# R

recalling published modules 148 Refresh Projects Tree button 37 Remove Published Module button 142 Remove Published Module window 148 removing distributed modules 142 published modules 15 Rename Subject button 46 renaming subjects 46 values 31 Reorder Pages button 136 reordering pages 136 Require user to edit preferences 123 Require users to have one of these privileges 124

## S

Save and Distribute button 142 Select from Available Portlets page 131 Set As Default Module section 138 Set Filters window 38 Set Up Display Options page 103 Set up Display Options page 103 Set Up Display Options step 104 setting up KPIs 13 portlets 14 Show Preferences summary 122 showing full text in tooltip 113 sort. default 115 source contains HTML 113 SQL queries, creating 65 start date 120 starting Dashboard 17 Subject (single select) 121

subjects 13 creating 35 defining 25 deleting 47 filtering 37 managing 46 renaming 46 Subjects (multi select) 120 Subjects button 37

# Т

Test Query button 69 testing queries 69 tooltip source 106, 107, 109, 110, 113 Truncate after...Characters 112

### U

Union button 100 URL for Dashboard 18 user help, adding 126 user permissions, defining 14 user sortable column contents 113 user's pages, adding 137 users and groups, managing 85 users, adding 86

## V

value axis Label 105 values adding new 31 deleting 31 renaming 31 View Module button 142 viewing entities 27 visible text source 112

### W

Web access to Dashboard 17 wedge label 110 source 110 source size 110 workflow for administrator 12 WSRP access 125 linking to 130 making available 125

# Х

x-axis label 106, 108 x-axis source 106, 108

# Y

y-axis label 107, 108 y-axis source 106, 108

# Z

zooming in on portlets 94

Index